**МІНІСТЕРСТВО ОСВІТИ І НАУКИ УКРАЇНИ**

**ХАРКІВСЬКИЙ НАЦІОНАЛЬНИЙ ЕКОНОМІЧНИЙ УНІВЕРСИТЕТ ІМЕНІ СЕМЕНА КУЗНЕЦЯ**

# **СТВОРЕННЯ ІНТЕРАКТИВНИХ МЕДІА**

**Методичні рекомендації до виконання лабораторних робіт для студентів спеціальності 186 "Видавництво та поліграфія" другого (магістерського) рівня**

> **Харків ХНЕУ ім. С. Кузнеця 2017**

**Укладач** О. С. Євсєєв

Затверджено на засіданні кафедри комп'ютерних систем і технологій. Протокол № 8 від 11.04.2017 р.

*Самостійне електронне текстове мережеве видання*

С78 **Створення** інтерактивних медіа : методичні рекомендації до виконання лабораторних робіт для студентів спеціальності 186 "Видавництво та поліграфія" другого (магістерського) рівня [Електронний ресурс] / уклад. О. С. Євсєєв. – Харків : ХНЕУ ім. С. Кузнеця, 2017. – 52 с.

Розглянуто основні інструментальні засоби, практичні підходи та рекомендації щодо створення інтерактивних медіавидань. Особливе місце відводиться веборієнтованим медіадодаткам і системі управління контентом. Як інструментальні засоби для створення інтерактивних медіа подані: IFTTT, Zapier, MS Flow, Adobe Animate, Kolor Autopano Giga, Kolor Panotour Pro, MediaWiki, CMS Joomla!, Smile Visual CTI. Розглянуто створення інтерактивних віртуальних турів, інтерактивні елементи медіасайтів на основі технології мешап, організацію веб-видання за допомогою вебсервера та бази даних MySQL, розроблення сценаріїв роботи IVR-системи.

Рекомендовано для студентів спеціальності 186 "Видавництво та поліграфія" другого (магістерського) рівня.

#### **УДК 004.032.6:004.031.42(07)**

© Харківський національний економічний університет імені Семена Кузнеця, 2017

### **Вступ**

<span id="page-2-0"></span>Сучасна людина все більше використовує інформацію, отриману з мережі Інтернет. Характер такої інформації вже давно вийшов за рамки професійної та вузькоспеціалізованої. Використовуючи мережу Інтернет, багато людей занурюються у соціальні, культурні, політичні аспекти життя. Така стрімка зміна принципів використання мережі Інтернет стала можлива завдяки використанню інтерактивних медіа. Інтерактивні медіа є одним із напрямів розвитку видавничої діяльності. Вони широко використовуються у створенні мультимедійних видань, веб-орієнтованих проектів і рекламної продукції. Інтерактивні медіа дозволяють значно поліпшити мультимедійне видання шляхом підвищення його наочності й візуального ефекту та додають суттєво важливу функцію, яка не характерна звичайним виданням, – це можливість зворотного зв'язку з кінцевим споживачем.

Виконання лабораторних робіт, описаних у поданих методичних рекомендаціях, дозволить студентам:

отримати практичні навички з аналізу сайтів інтерактивних медіа та їхньої структури, навчитися формувати набір динамічних компонентів для інтерактивних додатків і медіасайтів;

навчитися створювати віртуальні тури засобами програмного забезпечення широкого та спеціального призначення;

отримати практичні навички зі створення інтерактивних елементів на основі мешап та віджет технологій;

вивчити призначення пірингових мереж, їхні типи та принципи використання; навчитися використовувати пірингові клієнти під час обміну інформацією;

отримати навички розроблення веб-ресурсів на базі технології MediaWiki;

навчитися формувати та налаштовувати елементи з інтерактивними властивостями для медіасайтів; отримати практичні навички з організації аутентифікації користувачів медіавидання;

навчитися встановлювати та налагоджувати інтерактивні елементи медіасайта на прикладі форуму для системи управління контентом Joomla!;

отримати практичні навички з розроблення сценаріїв використання додатків IVR-систем.

## <span id="page-3-0"></span>**Змістовий модуль 1. Створення інтерактивних медіадодатків та використання технологій інтерактивного обміну інформацією**

## <span id="page-3-1"></span>**Лабораторна робота 1. Аналіз сайтів інтерактивних медіа, формулювання набору необхідних динамічних компонентів для інтерактивних додатків і медіасайтів**

**Мета роботи**: отримати практичні навички з аналізу сайтів інтерактивних медіа, навчитися формувати набір динамічних компонентів для інтерактивних додатків і медіасайтів.

### **Загальні відомості**

Сучасні інтерактивні медіадодатки дуже широко використовуються в мережі Інтернет. Їх можна умовно класифікувати за призначенням у такий спосіб: соціальні медіа, соціальні мережі, медіавидання, віртуальні тури, інтерактивні медіакомпоненти.

**Соціальні медіа** – багатозначний термін, що позначає різноманітну активність щодо створення й обміну інформацією, у якій бере участь багато авторів.

Соціальні медіа (або взаємодія в рамках соціальних мереж) містять кілька характеристик, що відрізняють це явище від традиційних медіа (газет, радіо й телебачення, книг):

1. Соціальні медіа побудовані на основі взаємодії людей, що передбачає обговорення та перетворення інформації, а також вироблення загальної думки.

2. Соціальні медіа використовують динамічні способи поширення інформації: сприймаючи інформацію, люди можуть коментувати її та навіть редагувати.

Найбільш поширеним видом реалізації соціальних медіа є **соціальні мережі.**

**Медіавидання.** Принциповою відмінністю медіавидань від друкованих є можливість інтерактивної реалізації перших, завдяки якій користувач (читач) може не тільки переміщатися за вбудованим у текст гіперпосиланням, але й активно втручатися в хід подій, моделювати процеси, зокрема виробничі. Інформація в медіавиданні подана у вигляді тексту, зображень, звуку, відео й анімації.

**Віртуальні тури –** це нова технологія візуального подання. Вона дає можливість представляти навколишній світ яскраво та незвичайно, як ніколи раніше. Основу віртуальних турів становлять сферичні панорамні зображення, які, на відміну від звичайної фотографії, дозволяють глядачеві проникнути усередину зображеного об'єкта. Глядач може докладно розглянути все навколишнє оточення, вивчити особливості інтер'єру, розглянути навколишні предмети. Панорамне зображення дозволяє сприймати об'єкт більш цілісно ніж ряд розрізнених фотографій.

Приклади **інтерактивних медіакомпонентів**, що зустрічаються у сучасних інтернет-виданнях: форуми, блоги та мікроблоги, коментарі, подкасти – аудіо й відео, вікі-компоненти, голосування, опитування, онлайн відео- та аудіотрансляції, чати, інтерактивні карти, віджети, статистичні мікрозвіти, віртуальні тури, вітрини.

#### **Завдання**

1. Знайти в мережі Інтернет приклади до кожного виду інтерактивних медіа з класифікації, поданої раніше. Не рекомендується брати до аналізу абсолютних лідерів серед платформ соціальних мереж, таких як Instagram, Facebook, Twitter.

2. Визначити до кожного прикладу набір найбільш важливих і цікавих, на ваш погляд, інтерактивних медіакомпонентів.

3. Які ще інтерактивні медіакомпоненти було б доцільно додати до набору, що було проаналізовано? Обґрунтуйте свій вибір і сформулюйте технічні вимоги до додаткових інтерактивних медіакомпонентів.

#### **Контрольні запитання**

1. У чому полягають переваги інтерактивних медіавидань над друкованими виданнями?

2. Які функції виконують соціальні медіа?

3. Перерахуйте три найбільш розповсюджені інтерактивні медіакомпоненти у соціальних медіа й інтерактивних медіавиданнях.

## <span id="page-5-0"></span>**Лабораторна робота 2. Створення двовимірних і 3D-інтерактивних медіавидань та віртуальних турів**

**Мета роботи**: навчитися створювати віртуальні панорами та інтерактивні 3D-тури засобами Adobe Animate та Kolor Autopano Giga та Kolor Panotour Pro 2.

#### **Загальні відомості**

Віртуальні тури – один із найбільш ефективних і переконливих нині способів подання інформації, оскільки вони дозволяють здійснювати захопливі віртуальні екскурсії та створюють у глядача повну ілюзію присутності. Справа в тому, що, на відміну від відео або звичайної серії фотографій, віртуальний тур володіє інтерактивністю. Так, у ході подорожі можна наблизити або віддалити який-небудь об'єкт, озирнутися, детально розглянути окремі деталі інтер'єру, оглянути панораму здалеку, подивитися вгору-вниз, наблизитися до вибраної точки або віддалитися від неї, через активні зони переміститися з однієї панорами на іншу, наприклад, погуляти по окремих. І все це можна робити в потрібному темпі та в порядку, який зручний конкретному глядачеві.

У наведеній лабораторній роботі буде розглянуто процес створення віртуального туру двома способами: у середовищі Adobe Flash та за допомогою спеціального програмного забезпечення Kolor Autopano Giga та Kolor Panotour Pro 2.

### **Створення віртуального туру засобами Adobe Flash**

1. За допомогою редактора растрової графіки (Adobe Photoshop) створіть панорамне фото або для цього етапу можна завантажити панорамне фото з Інтернету.

2. Створіть новий документ типу Action Script 2.0 у середовищі Adobe Flash, імпортуйте в нього фотографію панорами та перетворіть її в символ типу MovieClip. Ім'я символу значення не має.

3. Виділивши символ на сцені, відкрийте редактор програмного коду Actions натисканням клавіші F9. Необхідно написати код, що буде брати координати миші за віссю X, і, залежно від їхньої віддаленості від центру, переміщати в той самий бік символ з фотографією:

onClipEvent (enterFrame) {

// оголошення змінної coord, що дорівнює положенню миші за X, помноженому на коефіцієнт (у цьому випадку 0.01 (чим більше коефіцієнт, тим швидше буде прокручуватися панорама)

Для переміщення центру файла необхідно ввести змінну mouseoffset і привласнити їй значення, що дорівнює половині ширини документа в пікселях (наприклад, якщо розмір кліпу 800 х 400, то mouseoffset = 400):

```
onClipEvent (enterFrame) {
```

```
var mouseoffset = 400;
```
// Рух поля var coord = Math.round((\_root.\_xmouse-mouseoffset))\*0.01;

```
// Зациклювання поля
with (this) {
if (\_\ x>=0) {
x = -1000;
x = coord;
} else if (x \le -1000) {
x = 0;
x = coord;
} else {
x = coord;
}
}
}
```
4. Далі необхідно написати код, під час перетинання фотографією певної точки в лівій частині документа буде переставляти фото вправо на розмір фрагмента фотографії, що повторюється, й теж саме, але навпаки, для певної точки праворуч.

*Примітка.* Якщо розміри фотографії та документа в усіх панорамах будуть мати власні значення, то й координати цих точок у кожному випадку будуть власні. У цьому прикладі розмір документа, що використовується, дорівнює 800 х 400 і розмір зображення – 1800 х 450.

5. Запустіть проект на виконання та переконайтеся, що він працює коректно.

6. Для того, щоб додати панорамі реалістичності, необхідно передбачити декілька активних елементів. У кінцевому проекті буде три активних елементи: небо, дерево та поле, що залишилося. Для цього в редакторі растрової графіки необхідно відокремити ці елементи від початкового зображення та зберегти у форматі PNG. Або знайти в Інтернеті відповідні зображення. У результаті необхідно отримати три зображення, що наведені на рис. 2.1.

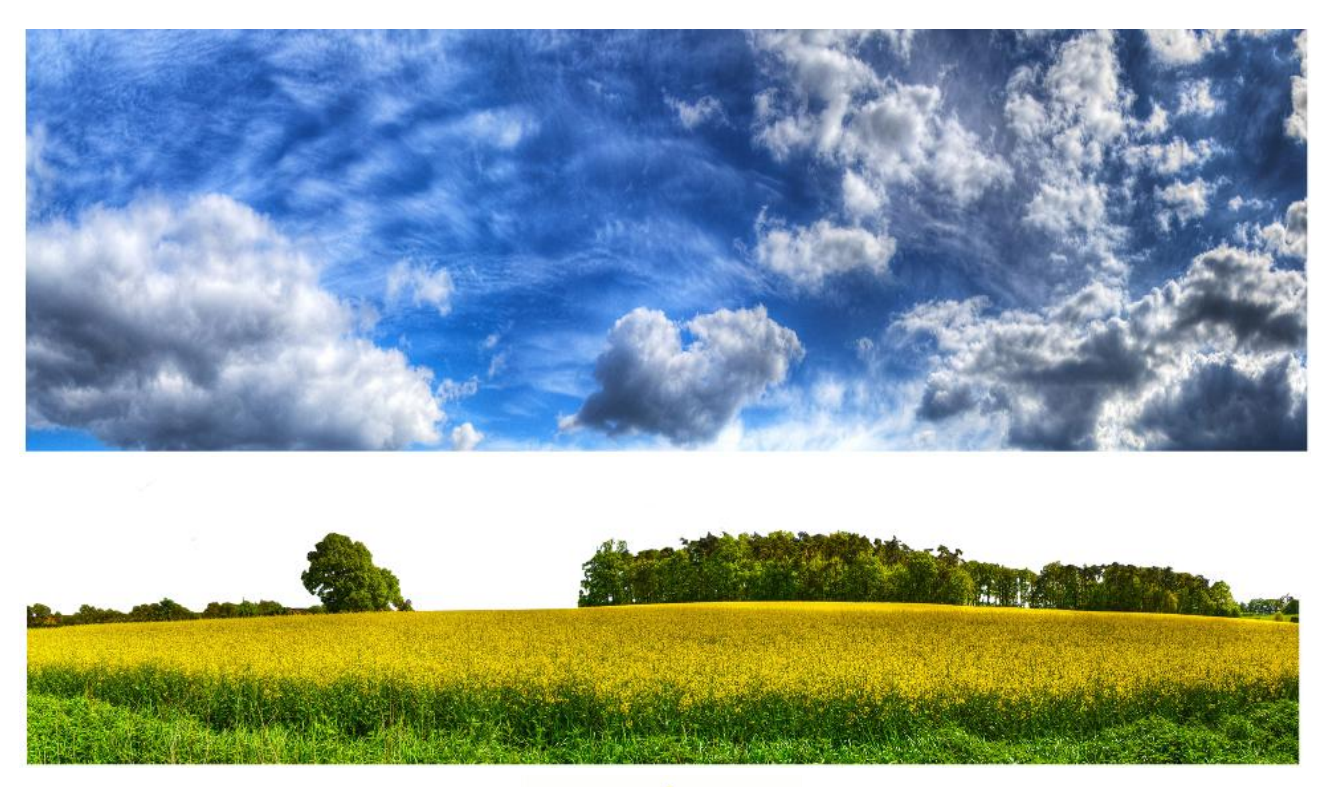

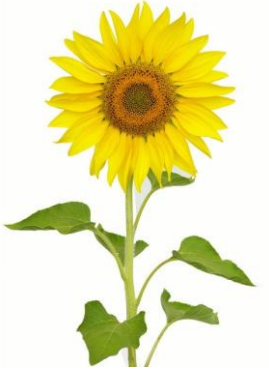

Рис. 2.1. **Окремі частини панорами**

7. Небо (об'єкт, який візуально перебуває далі від інших) має розташовуватися на нижньому шарі та пересуватися дуже повільно. Потім у новий шар потрібно імпортувати панораму ландшафту та ледве пересувати його. І, нарешті, дерево (об'єкт, який візуально перебуває ближче всіх) необхідно вставити на самий верхній шар і пересувати швидше, ніж інші об'єкти.

У результаті необхідно отримати три панорами з різними коефіцієнтами переміщення й різними координатами "склеювання". Дивіться далі фрагменти коду, що відповідають пересуванню неба та дерева:

```
onClipEvent (enterFrame) {
var mouseoffset = 400;
```

```
// Рух неба
var coord2 = Math.round((_root._xmouse-mouseoffset))*0.02;
// Зациклювання неба
with (this) {
if (\_\ x>=0) {
x = -1500;
x = coord2;
} else if (_x<=-1500) {
x = 0;
x = coord2;
} else {
x = coord2;
}
}
} 
onClipEvent (enterFrame) {
var mouseoffset = 400:
// Рух соняшника
var coord3 = Math.round((_root._xmouse-mouseoffset))*0.015;
```

```
// Зациклювання соняшника
with (this) {
if (x>=700) {
x = -750;
x = coord3:
} else if (_x<=-750) {
x = 700;
x = \text{coord3};
} else {
```

```
x = \text{coord3};
}
}
}
```
### **Створення віртуального туру засобами Kolor Autopano Giga та Kolor Panotour Pro 2**

1. Зробити фотографії обраного об'єкта на відкритій місцевості або приміщення для створення панорами.

Запланована панорама має бути замкнутою (кут огляду 360°). Для цього можна зробити декілька фотографій із загальними *точками перекриття* (на фотографіях повинні бути загальні фрагменти). Це можна роботи будь-яким цифровим пристроєм з можливістю фотографування (цифровим фотоапаратом, смартфоном, планшетним комп'ютером та ін.). Потрібно зробити декілька шарів для однієї панорами, фотографуючи, наприклад, центр, верхню і нижню напівсфери та ще й зробити по одному фото вертикально вгору і вертикально вниз. Для центрального шару, а також для нижньої та верхньої напівсфер потрібно зробити комплект фотографій, що дозволять робити замкнуті панорами – 360°.

2. Створити панораму за допомогою програми Kolor Autopano Giga. Для цього необхідно виконати такі дії:

2.1. Скориставшись командою **24** - Select images, додати зображення для однієї з панорам. Скориставшись командою  $\mathcal{L}$  Group settings, можна змінити різні параметри, зокрема тип панорами, що будується, параметри рендерінгу та корекції кольорів під час склеювання, HDR оброблення панорамного зображення. Потім можна спробувати виконати команду розпізнання точок перетину між зображеннями та побудови попереднього варіанта панорами <sup>(ровест</sup> (рис. 2.2).

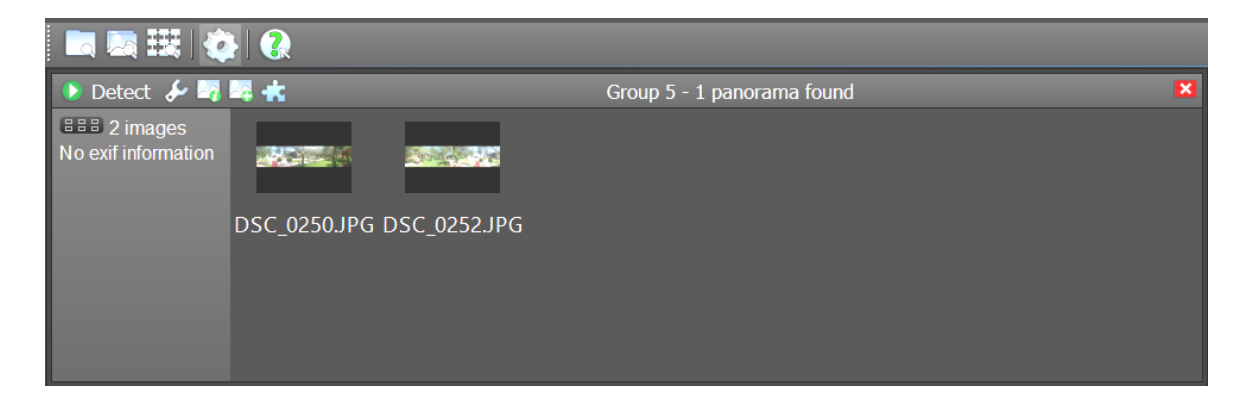

Рис. 2.2. **Вікно роботи з зображеннями для створення панорами**

2.2. Результат і основні характеристики попередньої побудови панорами буде відображено у сусідньому вікні (рис. 2.3).

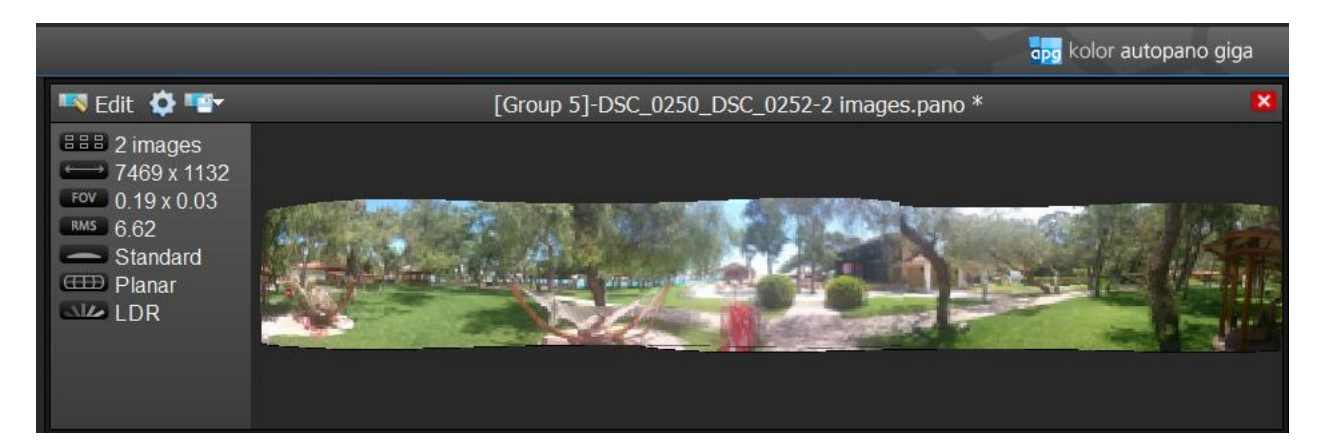

### Рис. 2.3. **Результат і основні характеристики попередньої побудови панорами**

2.3. Отриманий результат можна продовжити вдосконалювати у ручному режимі (рис. 2.4) з використанням багатьох вбудованих інструментів.

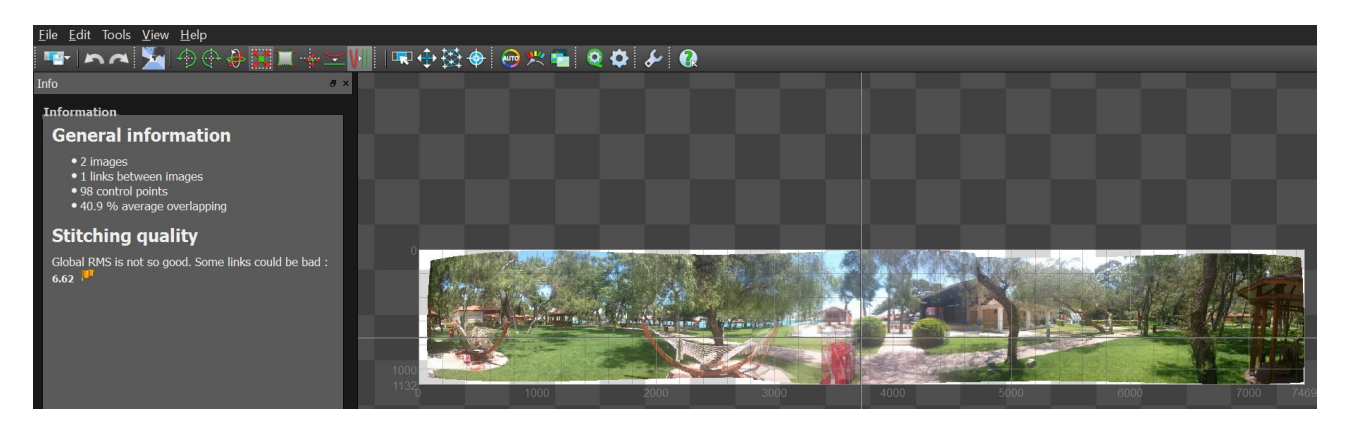

#### Рис. 2.4. **Удосконалення отриманого результату у ручному режимі**

Також можна повернутися до попереднього кроку та поступово додавати інші зображення до панорами, якщо в цьому є потреба. Наведений приклад використовує побудову суцільної панорами з використанням панорамних зображень, зроблених смартфоном.

2.4. Після закінчення ручного налаштування отриманого панорамного зображення необхідно виконати його рендеринг за допомогою команди **\*** та зберегти отримане зображення для подальшого використання і для побудови інтерактивного туру. Як розглядалося у теоретичній частині, інтерактивний тур – це сукупність панорам. Відповідно, тур має містити дві або більше панорам. Створення інших панорам виконується аналогічним чином у середовищі Kolor Autopano Giga.

Для створення туру з отриманих панорам скористаємося програмою Kolor Panotour Pro 2, яка є дуже ефективним і наочним засобом побудови інтерактивних турів.

Робота у Kolor Panotour Pro 2 виконується в чотири етапи (рис. 2.5).

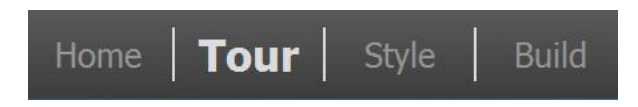

### Рис. 2.5. **Етапи побудови інтерактивного туру** *Kolor Panotour Pro 2*

На першому етапі задаються базові характеристики туру, що створюються, є можливість побудувати тур на основі наявних темплейтів.

На другому, основному етапі, відбувається безпосередньо побудова проекту на налаштування основних його елементів.

Спочатку потрібно додати до проекту раніше створенні панорами, що будуть виступати складовими частинами туру. Це виконується за допомогою команди <sup>24</sup> Add panorama. Результат додавання панорамних зображень у складі туру та інтерфейс основного вікна Kolor Panotour Pro 2 наведено на рис. 2.6.

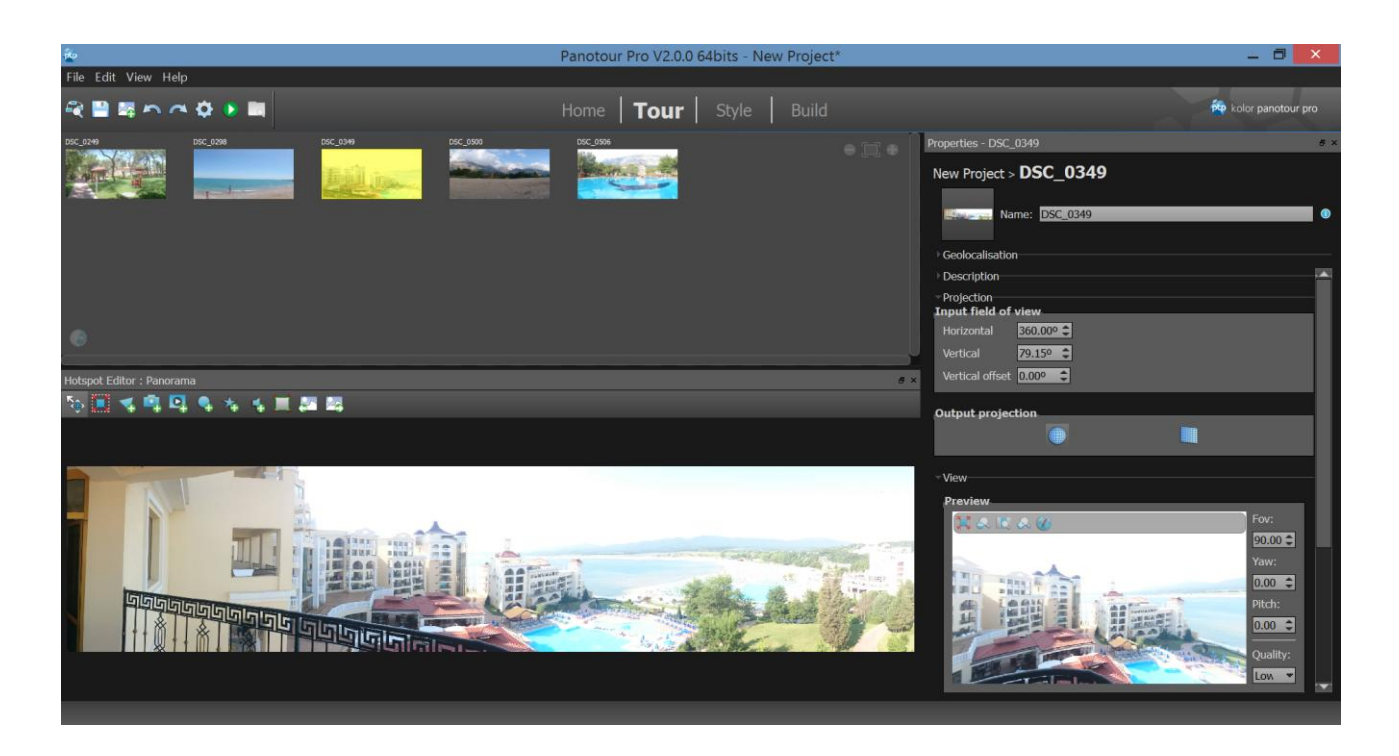

Рис. 2.6. **Інтерфейс основного вікна Kolor Panotour Pro 2**

Далі за допомогою відповідних інтерактивних елементів потрібно з'єднати панорами між собою та додати додаткові елементи до віртуального туру. На відповідній панелі інструментів (рис. 2.7) містяться команди для додавання до віртуального туру таких активних елементів, як полігонів, активних картинок, відео, точок-переходів, відблисків об'єктива та звуків.

### 130001

### Рис. 2.7. **Додавання активних елементів до віртуального туру**

Найбільш важливим з цих елементів є Add Point, який дає можливість додавання точок-переходів між панорамами. Для додавання переходів необхідно вибрати панораму, з якої буде зроблено перехід, та розмістити на ній за допомогою інструмента Add Point покажчик переходу. Далі у правому нижньому куті – вікні Action parameters – необхідно обрати панораму, до якої буде виконано перехід, а також безпосередньо частину панорами, яку глядач побачить першою (рис. 2.8). Крім того, у вікні, що знаходиться вище, можна задавати текст, який буде коментувати перехід, а також значок для відображення переходу. Інструмент Add Point можна використовувати не тільки для побудови переходів, а також для додавання переходів на зовнішні веб-сайти, відображення додаткових зображень та відео.

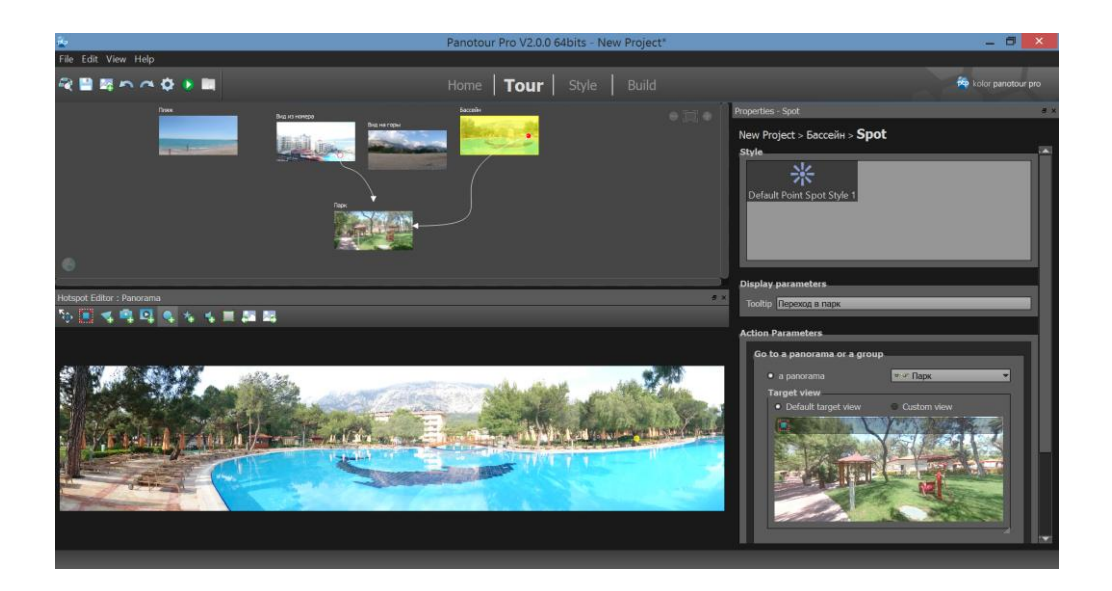

### Рис. 2.8. **Додавання переходів між панорамами**

Можна попередньо переглянути тур, що створюється, за допомогою команди Veiw last build tour .

На наступному кроці – Style – можна обрати керівні елементи відображення віртуального туру та вибрати один з варіантів стильового рішення.

На останньому кроці – Build – можна обирати параметри публікації віртуального туру. Крім місця і назви проекту обираються варіанти публікації у Flash та HTML5, для персональних комп'ютерів і мобільних девайсів (рис. 2.9).

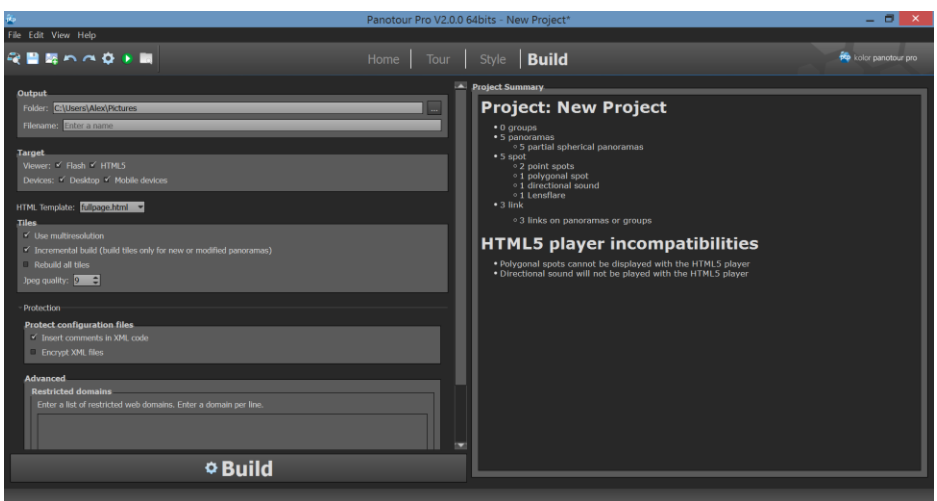

Рис. 2.9. **Параметри публікації віртуального туру**

### **Завдання**

1. Створіть панораму в середовищі Adobe Flash з різними активними елементами на базі власної фотографії.

2. Створіть віртуальний тур обраним приміщенням у середовищі Kolor Autopano Giga та Kolor Panotour Pro 2.

3. Опишіть переваги та недоліки обох способів створення віртуальних турів.

### **Контрольні запитання**

1. Які технології створення віртуальних турів ви знаєте?

2. Які вам відомі ресурси мережі Інтернет, де використані віртуальні тури?

3. Для чого може бути використана технологія віртуальних турів у поліграфії?

4. Чим віртуальний тур відрізняється від віртуального світу?

5. У чому полягає відмінність створення віртуального туру в середовищі Adobe Flash від середовища Kolor?

6. Які технічні вимоги висуваються до зображень, призначених для створення панорами в Kolor Autopano Giga?

## **Лабораторна робота 3. Розроблення інтернет-проекту з використанням технологій мешап**

<span id="page-14-0"></span>**Мета роботи:** реалізація на практиці знань і отримання практичних навичок, щодо використання технології RSS для створення інтерактивних веб-сайтів та розроблення інтернет-проектів з використанням технології мешап.

У результаті виконання лабораторної роботи формуються такі **компетенції:** створення інтернет-додатків з використанням мешап-редакторів, виконання агрегації та структурування мультимедійних даних з множини онлайн-джерел.

#### **Загальні відомості**

Сучасна людина багато часу витрачає на отримання, обмін та аналіз інформації за допомогою Інтернету. В Інтернеті створено багато різноманітних сервісів, які спрощують й удосконалюють такий обмін, роблячи його ще більш зручним і привабливим для широкої аудиторії. До таких сервісів можна віднести різноманітні сервіси з розповсюдження й обміну мультимедійним контентом (Youtube, Instagram та ін.), соціальні мережі (Facebook та ін.), онлайн-сховища даних і обміну інформацією (Google drive, Dropbox), служби новин, різноманітні месенджери та сервіси електронної пошти. Багато людей використовую декілька таких сервісів та бажає не інтегрувати їх у єдиний додаток, то хоча б налагодити обмін автоматичний інформацією між такими сервісами. Це завдання дозволяють виконати мешап-сервіси.

**Мешап** – це веб-додаток, що дозволяє агрегувати й аналітично обробляти дані з декількох онлайн-джерел і виконувати певну послідовність дій на основі зроблених висновків.

Існує три досить відомих мешап-сервіси, які продовжують стрімко розвиватися та надають свої користувачам набір досить потужних інструментів щодо агрегування та аналітичного оброблення мультимедійних даних.

Сервіси IFTTT, Zapier, MS Flow дещо схожі за своєю метою, але надають користувачам різні інструменти, якими можна ефективно користуватися для вирішення цілого кола завдань.

Незважаючи на те, що усі три проекти мають різну термінологію, основний інструмент щодо аналізу даних і подій у IFTTT називається Applet, у Zapier – Zap, а у MS Flow, відповідно, Flow App, фактично основним інструментом в усіх трьох випадках є тригер, який реагує на певну подію та виконує підключене до нього завдання, якщо ця подія відбулась.

Робота зі створення нового додатка відбувається у відповідному конструкторі, де необхідно спочатку налаштувати тригер – обрати відповідний веб-сервіс і умову на яку тригер буде реагувати, потім обирається дія – це також може бути веб-сервіс, який має виконати відповідне подання, пересилання або аналіз інформації. Також користувач може додатково налаштувати фільтри, умови, обрати декілька дій. Можна вибирати базові додатки з прикладів, які вже містять у своєму складі сервіс-тригер і сервіс-дію та налаштовувати їх так, щоб вони підходили до потреб користувача (рис. 3.1), а можна розробляти власний додаток "з нуля", обираючи необхідні компоненти з запропонованих.

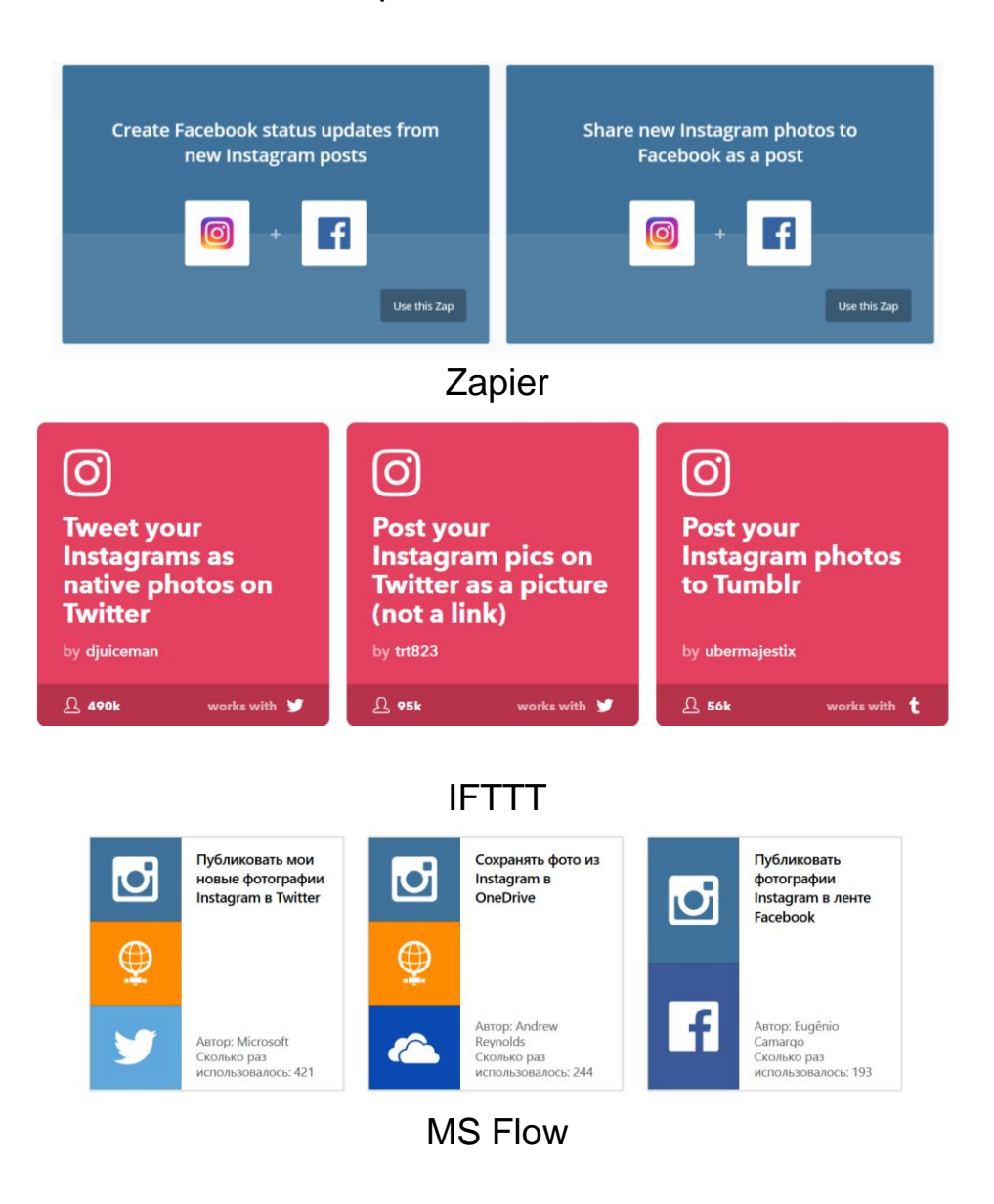

Рис. 3.1. **Приклади розділів роботи з додатками у різних сервісах**

*Приклади*. Сервіси, що розглядалися раніше, можуть агрегувати інформацію з соціальних мереж, приклади завдань такого кола наведені далі. Необхідно розміщати нові фотографії з Інстраграм, як пости у Facebook або Twitter, або змінювати статус у Facebook, використовуючи для цього нові фотографії з Instagram, зберігати на Google Drive або відправляти по e-mail лише ті фото з Instagram, які отримали вподобання. Але враховуючи те, що тригерами можуть бути більше двохсот різних вебсервісів, дій виконується ще більше, виявляється що кількість розроблених у такий спосіб додатків є майже необмеженою та визначається потребами і фантазією розробників.

Сервіси, які можна використовувати для розроблення додатків, можна згрупувати у такий спосіб: Billing, Accounting, & Invoicing; Bookmarking; Charting; CMS; CRM; Customer Support; Developer Tools; Ecommerce; Electronic Signature; Email Marketing; Event Management; File Management Forms; Games; Help Desk; Instant Messaging; Lead Generation; Marketing; Payment Processing; Phone; Project Management; Sentiment Analysis; Server Monitoring; Social; Surveys; Time Tracking; Video.

Після створення додатка він поміщається до спеціального розділу, де містяться інші розробки. Там його можна вмикати/вимикати, переходити до настроювання та тестування. Також можна ознайомитися з результатами попередніх запусків додатків (рис. 3.2).

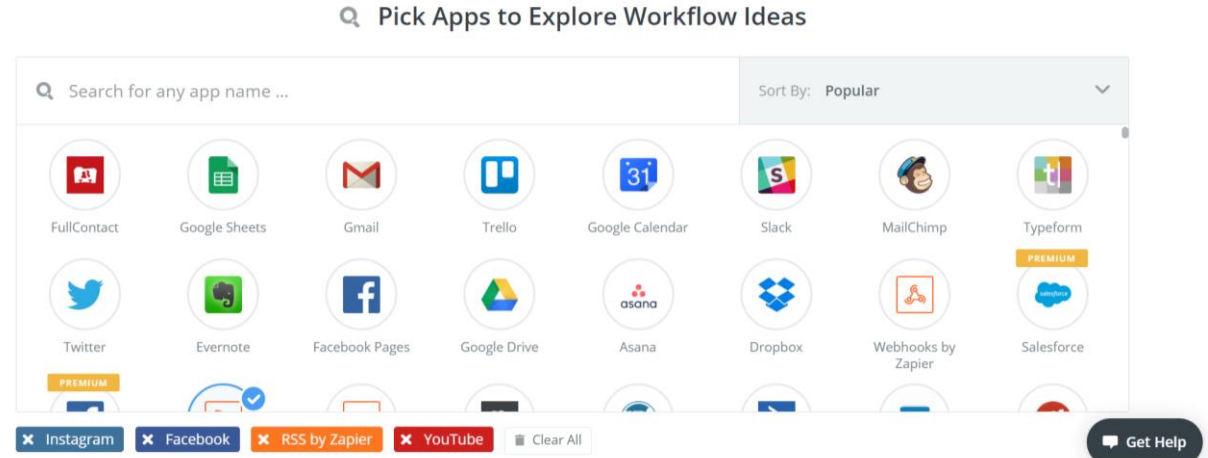

Вибір сервісів для побудови додатка

Рис. 3.2. **Інтерфейс мешап-проекту на прикладі Zapier**

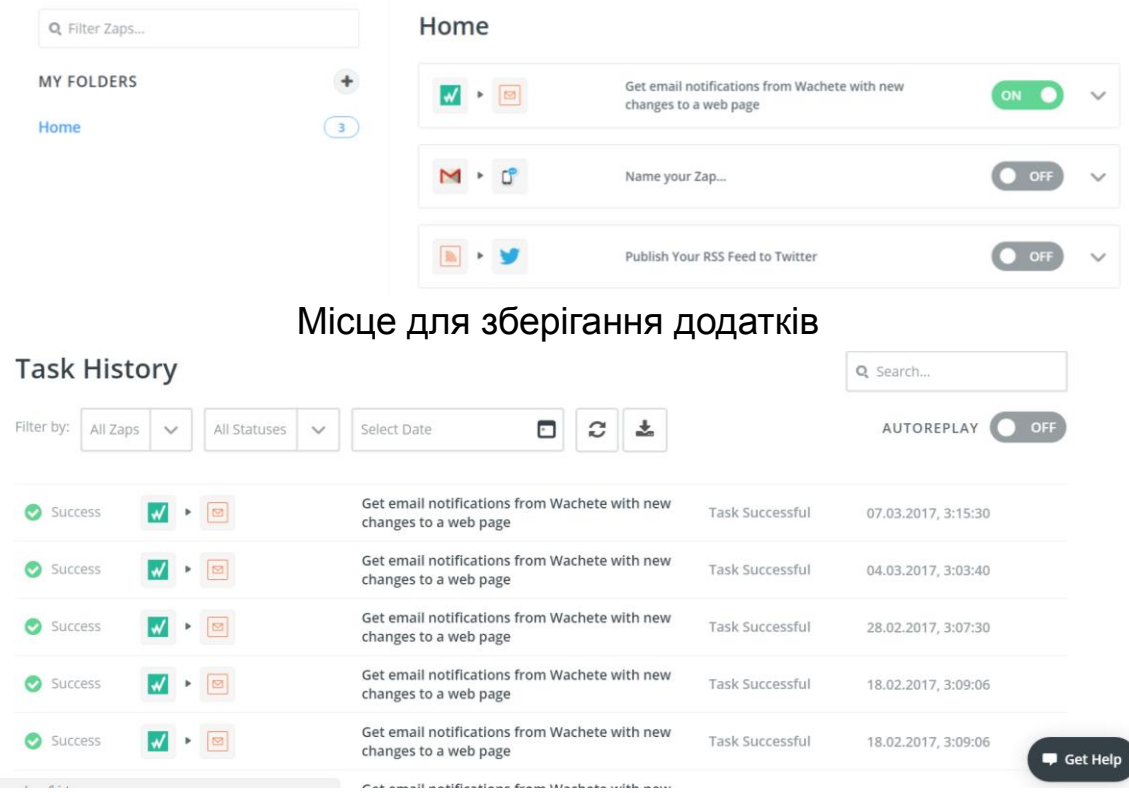

Звіт з попереднього тестування додатків

Закінчення рис. 3.2.

#### **Завдання**

1. Зареєструйтесь у сервісах IFTTT, Zapier, MS Flow.

2. Сформулюйте власне завдання, яке буде виконувати майбутній додаток. Приклад – відправляти повідомлення електронною поштою з Gmail, коли з'явився новий передплатник на профіль у Facebook.

3. Розробіть відповідні додатки у кожному з трьох сервісів, наведених раніше. Протестуйте побудовані додатки.

4. Напишіть звіт, у якому відобразіть відмінності у роботі використаних сервісів, їхні переваги та недоліки, результати побудови додатків і їхнього тестування.

5. У сервісі, який сподобався більше, модернізуйте розроблений додаток у такий спосіб, щоб задіяти технологію RSS.

#### **Контрольні запитання**

1. Опишіть принципи RSS технології.

2. Що таке "мешап"?

3. Що потрібно розуміти під терміном додаток у таких сервісах, як IFTTT, Zapier і MS Flow?

## <span id="page-18-0"></span>**Лабораторна робота 4. Використання пірингових файлообмінних мереж для обміну даними. Встановлення веб-трекера**

**Мета роботи:** навчитися використовувати пірингові клієнти для обміну інформацією та встановлювати веб-трекер для управління мережею.

### **Загальні відомості**

Дуже часто у процесі реалізації інтернет-проектів, що безпосередньо пов'язані з інтерактивними медіа, виникає потреба організації зручного обміну мультимедійними даними великого розміру та побудови глобально розподіленого сховища даних. Вдалим варіантом вирішення цього завдання буде побудова файлообмінної гібридної пірингової мережі, що буде працювати під керівництвом веб-трекера. Як викладено у теоретичному матеріалі цього посібника, як клієнти та сервери цієї мережі будуть функціонувати комп'ютери користувачів, а для надання їм можливості пошуку інформації та власне обміну даними необхідно встановити веб-трекер. Процес встановлення веб-трекера буде детально розглянуто у цій практичній складовій.

### **Створення BitTorrent трекера**

BitTorrent-трекер – файлообмінний веб-сервер, що здійснює координацію BitTorren-клієнтів.

*Базові вимоги для створення трекера:*

1. Веб-сервер з підтримкою PHP (наприклад, Apache або LightTPD).

2. PHP-версії 5.1.1 або вище.

3. Сервер бази даних MySQL версії 4.1 або вище.

4. Будь-яка оболонка для роботи із СУБД MySQL (наприклад, phpMyAdmin або EMS SQL Manager 2007 Pro for mySQL).

5. Набір скриптів для створення трекера (у цьому випадку – модифікація TBDEV YSE).

Важлива частина – це налаштування PHP-інтерпретатора:

\* memory\_limit = 16M

- \* error\_reporting = E\_ALL  $\wedge$  E\_NOTICE
- \* display\_errors = On
- $*$  display startup errors = On
- $*$  log  $\text{errors} = \text{On}$

 $*$  report memleaks = On

- \* short open tag  $=$  On
- $*$  register\_globals = Off
- $*$  magic quotes  $qpc = Off$
- $*$  file\_uploads = On
- \* upload\_max\_filesize = 8M
- \* allow\_url\_fopen = On

Після розпакування архіву з скриптами зверніть увагу на папку SQL, у якій лежить файл database.sql – з його допомогою ви зможете створити базу даних необхідної структури. Для цього необхідно виконати такі дії:

1. Практично на будь-якому хостингу встановлено скрипт phpMyAdmin, спеціально призначений для зручного керування базами даних через браузер. Звернутися до нього можна так: http://<url ресурсу>/phpmyadmin/ або з панелі адміністратора (Plesk, cPanel, DirectAdmin або інша, залежно від хостинга).

2. Далі необхідно створити нову базу даних, вказати її ім'я (наприклад, tbdev), а як параметр Порівняння вибрати кодування cp1251 general ci. Натисніть Створити.

3. Перейдіть на вкладку Імпорт. Може виявитися, що такої вкладки немає – тоді підійде вкладка з назвою SQL. Так чи інакше, буде запропоновано вказати файл SQL, що містить послідовність SQL-команд.

4. Натисніть на кнопку Огляд і вкажіть шлях до SQL-файла. Не забуваючи вибрати cp1251, дайте команду для імпорту.

5. Тепер потрібно вказати параметри бази даних і самого SQL-сервера скриптам. Для цього перейдіть у папку /include і відредагуйте такі параметри у файлі secrets.php:

\$mysql\_host = "localhost";// 99% \$mysql\_user = "user";// ім'я користувача MySQL

\$mysql\_pass = "password";// ...і пароль

 $$my\$  db = "tbdev";// ім'я бази даних

\$mysql\_charset = "cp1251";// кодування

Тепер файли трекера можна переписувати на сервер. Скрипти написані у такий спосіб, щоб не було необхідності нічого більше налагоджувати. Достатньо набрати в рядку адреси браузера шлях до тільки що створених скриптів – і перед вами з'явиться сторінка власного трекера. Перший зареєстрований користувач автоматично стає адміністратором, що може керувати налаштуваннями трекера, видаляти та редагувати облікові записи, виконувати модерацію внутрішнього форуму і т. д. Частина налаштувань, що впливають на поводження трекера, містяться також у файлі secrets.php.

#### **Завдання**

1. Створіть власний BitTorrent-трекер.

2. Додайте до нього 2 – 3 ресурси (роздачі) з повним описом властивостей й можливістю скачування торент-файла та самого контенту.

3. Порівняйте його роботу з наявними трекерами: Торенти (http://torrents.ru), Demonoid (http://Demonoid.com), Новафільм (http://novafilm.tv), Кращі серіали (http://lostfilm.ru), TFile [\(http://tfile.ru/\)](http://tfile.ru/).

#### **Контрольні запитання**

1. У чому полягає принцип роботи пірингових мереж?

2. Що таке BitTorrent?

3. Які особливості налаштування та системні вимоги висуваються до хостингу під час створення трекера?

<span id="page-20-0"></span>4. Які трекери та пірингові мережі ви знаєте?

## **Змістовий модуль 2. Створення веб-сайтів з інтерактивними компонентами**

## <span id="page-20-1"></span>**Лабораторна робота 5. Використання технології Wikimedia для створення медіасайтів**

Мета роботи: отримати навички розроблення веб-ресурсів на базі технології MediaWiki.

### **Загальні відомості**

У теоретичних матеріалах цієї навчальної дисципліни були розглянуті варіанти створення власного веб-проекту на основі Wiki-технології та доцільність використання для цього спеціального програмного забезпечення – програмного двигуна. Одним із найбільш вдалих варіантів вибору у цьому випадку буде рушій MediaWiki, який має безліч можливостей, та багато додаткових, які можуть бути додані за допомогою плагінів. Поданий далі список дає уявлення про те, що можливо в MediaWiki.

*Основні функції:*

1) простий синтаксис;

2) функціонально необмежене змінення сторінок;

3) завантаження і вбудовування графіки й інших типів файлів;

4) посилання, що налаштовуються на інші Wiki;

5) вміст може бути організований в простори імен, кожен простір імен має покажчик, що автоматично створюється;

6) швидкий повнотекстовий пошук з індексуванням;

7) компонування сторінок, що налаштовується за допомогою шаблонів;

8) можливості, що розширюються за допомогою плагінів;

9) база даних не обов'язкова, використовуються текстові файли;

10) відкритий і добре задокументований початковий код.

### **Встановлення MediaWiki на локальний комп'ютер з операційною системою Windows**

Перш ніж читати інструкцію, варто врахувати, що після встановлення сервера додатків на комп'ютер, який підключений до загальнодоступної мережі, будь-яка людина може одержати адміністративний доступ до бази даних через phpmyadmin. Щоб цього уникнути, необхідно встановити firewall (брандмауер) і закриті від зовнішнього доступу порти 80, 443 і 3306. Або просто ввімкнути вбудований брандмауер – за замовчуванням він забороняє будь-які з'єднання на будь-які порти.

### **Встановлення сервера додатків**

Перед безпосереднім встановленням MediaWiki вам необхідно встановити на комп'ютер такі додатки, як Apache, PHP і MySQL. Це можна зробити за допомогою встановлення сервера цих додатків. Як сервер додатків можна вибрати STPServer або XAMPP.

Текст, що наведений далі, описує встановлення сервера додатків STPServer:

1. Встановіть сервер додатків STPServer на ваш комп'ютер. На вашому комп'ютері з'явиться додатковий віртуальний диск. Переважно, це диск T.

2. Запустіть ваш браузер і в рядку адреси введіть http://localhost/.

Якщо ви побачили стартову сторінку, встановлення сервера додатків пройшло успішно.

### **Створення бази даних**

1. На стартовій сторінці сервера додатків перейдіть у панель адміністрування: http://admin.

Якщо зайти не вдалося (сторінка недоступна), то відредагуйте файл C:\WINDOWS\system32\drivers\etc\hosts у такий спосіб, щоб він містив такий рядок:

127.0.0.1 localhost admin second prime test

Якщо сторінка знайшлася, то в меню авторизації введіть ім'я та пароль (за замовчуванням – admin і admin).

2. У меню виберіть MySQL.

3. У правому вікні виберіть додаток phpmyadmin.

4. Запустіть http://localhost/phpmyadmin/ – це утиліта адміністрування MySQL.

5. У полі праворуч Мова – Language виберіть мову Russian.

У поле Нова база даних впишіть ім'я бази даних (wikidb).

У полі Порівняння виберіть utf8\_unicode\_ci (як варіант utf8\_general\_ci).

6. Натисніть кнопку Створити.

Ви повинні отримати повідомлення "База даних wikidb була створена".

7. Натисніть у браузері кнопку Назад і виберіть пункт "Властивості".

8. Натисніть на Додати нового користувача:

у полі Ім'я користувача вкажіть – wikiuser;

для поля Хост зі списку, що випадає, виберіть Локальний або localhost;

у полях Пароль і Підтвердження вкажіть пароль користувача (наприклад 123456);

призначте глобальні привілеї за допомогою посилання Відзначити все; 9. Натисніть кнопку "Далі".

Ви повинні отримати повідомлення "Був доданий новий користувач".

### **Завантаження MediaWiki**

1. Завантажте програмний пакет MediaWiki з офіційної сторінки завантаження або за допомогою клієнта SVN.

2. За допомогою будь-якого відповідного архіватора (7-Zip (відкрите ПО), WinZip, WinRAR) розпакуйте файли з архіву MediaWiki. Буде створена папка з інсталяційними файлами MediaWiki, наприклад, папка mediawiki-1.12.0.

3. За допомогою FTP-клієнта (FileZilla (відкрите ПЗ, Windows) або Cyberduck) перепишіть файли на ваш сервер у відповідний каталог. Для web-сервера Apache шлях до каталогу з web-сайтами прописується у файлі http.conf. Також ви можете скопіювати файли в будь-який каталог на вашому сервері та зробити символьне посилання на цю папку з webдиректорії вашого сервера.

### **Інсталяція MediaWiki під час використання сервера додатків**

1. Увесь вміст розархівованого (всі файли та вкладені папки) скопіюйте в папку T:\home\virtual\prime\. Перейдіть у цю папку та видаліть з неї файли index.html і index.htm. Ці файли були скопійовані сервером додатків, але вони нам уже не потрібні.

2. У рядку браузера наберіть адресу http://prime.

3. Ви повинні побачити повідомлення: "You'll have to set the wiki up first!".

4. Перейдіть за посиланням set the wiki up.

5. У розділі Site config заповніть поля:

• Site name – Вікіпедія;

• Language – виберіть Російська;

• Sysop account name – укажіть будь-яке ім'я (це буде користувач із правами адміністратора Вікіпедія);

• Sysop account password – укажіть пароль, у полі again його потрібно повторити.

6. У розділі Database config заповніть поля:

• Database name – ім'я бази даних. Можна залишити значення за замовчуванням wikidb;

• DB username – ім'я користувача для підключення до бази. Можна залишити значення за замовчуванням wikiuser. Він знадобиться тільки в процесі настроювання;

• DB password – пароль користувача. Наприклад, 123456, у полі again його потрібно повторити;

• Super user – введіть те ж, що й у DB username;

• Password – введіть те ж. що й у DB password.

7. Натисніть Install.

Має з'явитися повідомлення: "Success! Move the config/LocalSettings.php file into the parent directory, then follow this link to your wiki.".

8. Перенесіть (саме перенесіть, а не скопіюйте) файл T:\home\virtual\ prime\config\LocalSettings.php у папку T:\home\virtual\prime\.

9. Видаліть папку T:\home\virtual\prime\config\.

10. Поверніться в браузер і натисніть посилання this link, тобто перейдіть за адресою http://prime.

Ви побачите порожню Вікіпедію.

### **Створення Wiki-проекту на спеціальному хостингу**

На лекції розглядались приклади спеціальних хостингів, які дозволяють своїм користувачам дуже швидко, не маючи досвіду з налаштування сервера та скриптів, створювати власні Wiki-проекти. Одним з таких порталів є Wikia. Тут можна буквально за п'ять хвилин сгенерувати власну Wiki, отримаваши водночас і хостінг для свого проекту з коротким ім'ям vash-proekt.wikia.com (рис. 5.1).

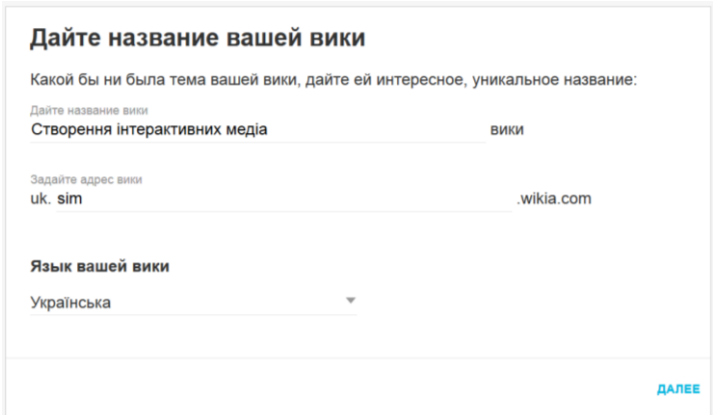

Рис. 5.1. **Створення Wiki-проекту на порталі Wikia**

Сгенерована Wiki буде містити повний набір необхідних інструментів щодо створення та редагування статей. Також у своє розпорядження ви отримаєте досить потужний статистичний інструмент, що дозволяє аналізувати активність користувачів.

### **Завдання**

1. Установіть власну MediaWiki на локальний комп'ютер або на віддалений веб-сервер.

2. Сгенеруйте свій Wiki-проект на порталі Wikia.

3. Порівняйте два варіанти, в чому полягають переваги та недоліки.

4. Оберіть тему, якій буде присвячений ваш медіаресурс.

5. Зробіть підбір контенту за обраною темою та наповніть ним вашу MediaWiki й Wiki-проект на порталі Wikia (додайте не менше трьох статей із внутрішніми та зовнішніми посиланнями, графікою й іншим мультимедійним контентом).

### **Контрольні запитання**

- 1. Для чого призначена технологія Wikimedia?
- 2. На базі яких технологій побудована Wikimedia?
- 3. Які сфери використання Wikimedia ви знаєте?
- 4. До якого типу інтерактивних медіа належить Wikimedia?

## **Лабораторна робота 6.**

## <span id="page-25-0"></span>**Використання основних елементів з інтерактивними властивостями для створення медіасайтів. Аутентифікація користувача медіавидання та управління контентом**

**Мета роботи:** навчитися налаштовувати елементи з інтерактивними властивостями для медіасайтів; отримати практичні навички з організації аутентифікації користувачів медіавидання.

### **Загальні відомості**

У цій лабораторній роботі буде розглянуто процес створення медіасайта з інтерактивними властивостями на базі системи управління контентом Joomla. А також створення віджета Google maps та використання його як інтерактивного компонента до власного медіасайта.

### **Системні вимоги**

Перш ніж завантажити Joomla! на сервер, ви повинні переконатися, що ваш сервер або служба, що забезпечує вас хостингом у мережі, відповідають мінімальним вимогам:

- РНР 4.2. $x$  або вище;
- $\cdot$  MySQL 3.23. $x$  або вище;
- Арас $he$  1.13.19 або вище;
- PHP повинен підтримувати MySQL, XML і Zlib.

Joomla! може керуватися з найбільш популярних браузерів: Opera, Firefox та Internet Explorer.

### **Встановлення Joomla! на Localhost**

Розархівуйте файли дистрибутиву Joomla! у кореневий каталог вашого сервера. Якщо ви використовуєте сервер Apache, звичайно це c:\apache\groupapache\htdocs. Якщо ви встановили сервер XAMPP і налаштували віртуальні хости, то розархівуйте в папку WWW як показано на рис. 6.1.

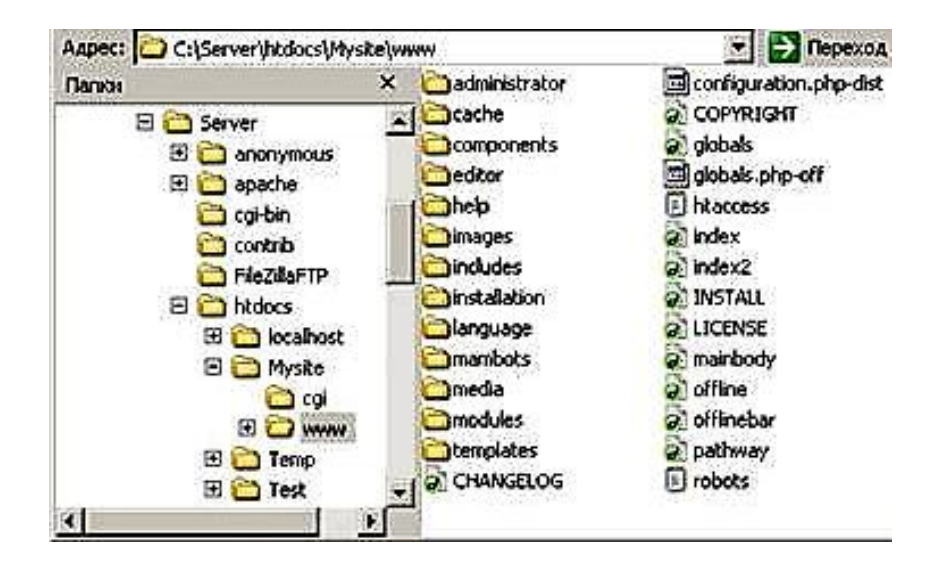

Рис. 6.1. **Папка встановлення Joomla!**

### **Встановлення на віддалений сервер**

Для того щоб установити Joomla! на віддалений сервер, ви повинні знати, які засоби надає віддалений сервер і які права доступу до сервера ви маєте. Типова процедура встановлення виглядає так:

1. Розархівуйте файли дистрибутива Joomla! у будь-який каталог на своїй робочій станції.

2. Передайте розархівовані файли на ваш віддалений сервер, розмістивши їх у кореневому каталозі сервера. Є багато безкоштовних програм для передачі файлів по FTP, наприклад, Filezilla.

3. Встановлення Joomla!.

Відкрийте ваш браузер і наберіть: http://localhost/mysite або http://www.yourdomainname.ru.

Буде завантажений веб-інсталятор Joomla!.

*Перевірка системи.* На цій сторінці веб-інсталятор Joomla! перевіряє налаштування сервера, чи відповідає ваш сервер для того, щоб установити Joomla!, його вeб-інсталятор бере параметри налаштування конфігурації Apache, PHP й операційної системи для розгляду.

Натисніть Далі. Буде завантажена сторінка з ліцензією GNU/GPL, яку необхідно прочитати та прийняти.

Натисніть Далі. Основне налаштування та встановлення Joomla! буде відбуватися чотирма кроками, наведеними далі.

### **Крок 1**

Налаштування Joomla! для підключення до бази даних MySQL. Необхідно правильно заповнити поля, наведені в табл. 6.1.

Таблиця 6.1

### **Параметри налаштування Joomla! для підключення до бази даних MySQL**

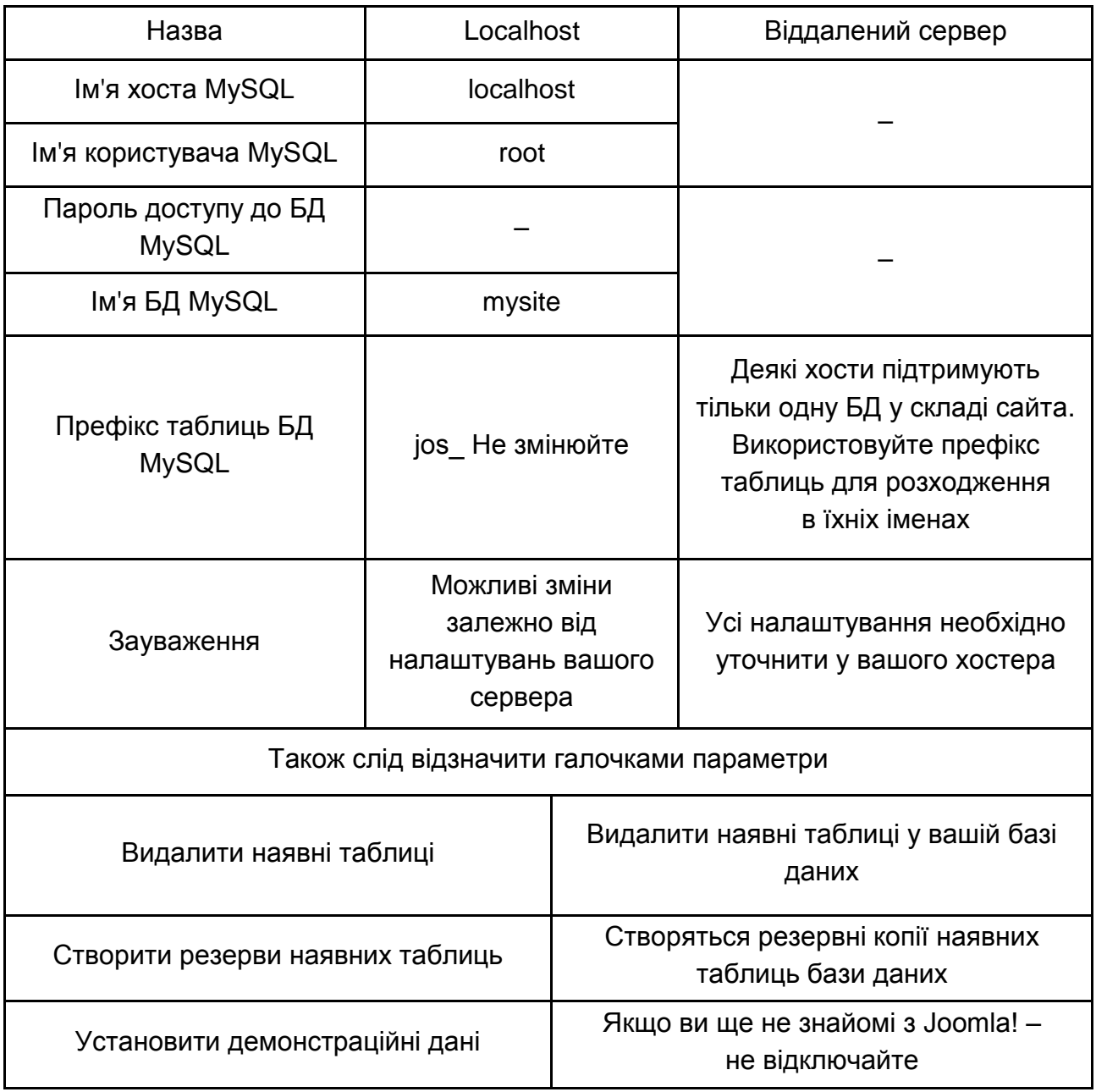

Натисніть Далі.

#### **Крок 2**

Вам необхідно ввести назву вашого сайта. Ця назва відображається в заголовку вікна браузера, коли хтось звертається до вашого веб-сайта. Ця назва також використовується в інших місцях, наприклад, вона використовується підчас автоматичного відправлення повідомлень електронною поштою. У цьому прикладі назвою сайта є My Site, але слід пам'ятати, що складання назви сайта має відбуватися за певними правилами. Назва сайта, зареєстрована в каталогах, – це посилання з ключовими словами на сайт, яке впливає на посилальне ранжирування. Отже, бажано додати у назву ключові слова (фразу).

У ході складання назви потрібно прагнути, щоб вона:

- була інформативною та короткою;
- адекватно описувала сайт;
- починалася з великої літери;
- містила ключові слова.

Назва не повинна містити:

 окремих слів, що складаються з одних великих літер, якщо тільки це не загальноприйняті скорочення;

зайвих символів, букв і цифр;

 загальних фраз типу "ласкаво просимо...", "домашня сторінка...", "он-лайн…" і так далі, якщо вони не є ключовими словами.

Натисніть Далі.

### **Крок 3**

Необхідно підтвердити кілька основних параметрів налаштування, які подано у табл. 6.2.

Таблиця 6.2

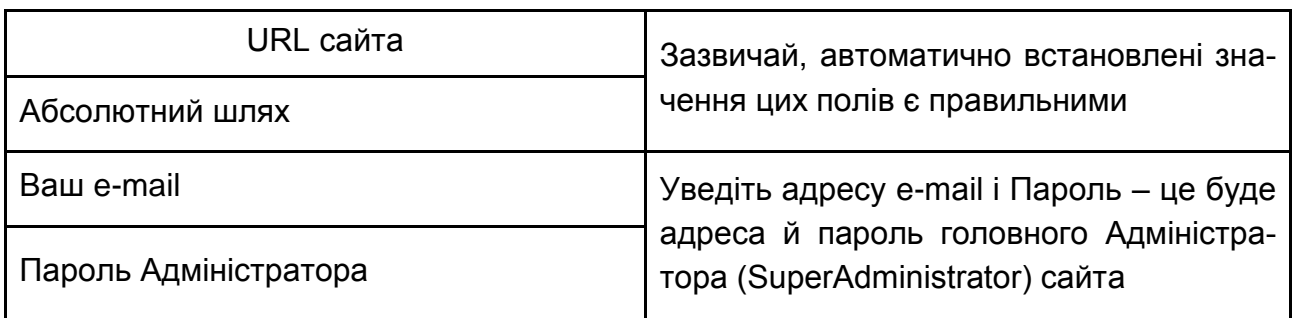

### **Основні параметри налаштування Joomla!**

**Зауваження:** якщо ви не впевнені в правильності URL і шляху, запросіть дані у вашого хостера. Ви можете змінити пароль адміністратора; не створюйте простий пароль для встановлення на віддалений сервер. Можете змінити налаштування дозволів доступу. Ці налаштування будуть використовуватися Joomla! безпосередньо в процесі установки, а також установниками розширень і менеджером медіаданих. Якщо ви не впевнені в правильності налаштувань, залишіть значення за замовчуванням. Пізніше ви зможете змінити ці налаштування в глобальній конфігурації сайта.

Натисніть Далі.

### **Крок 4**

Четвертий і кінцевий крок поздоровляє вас із успішною установкою. Установку завершено. Ви можете перейти на сайт (Перегляд сайта) і зайти в панель керування сайтом (Адміністрування) (рис. 6.2).

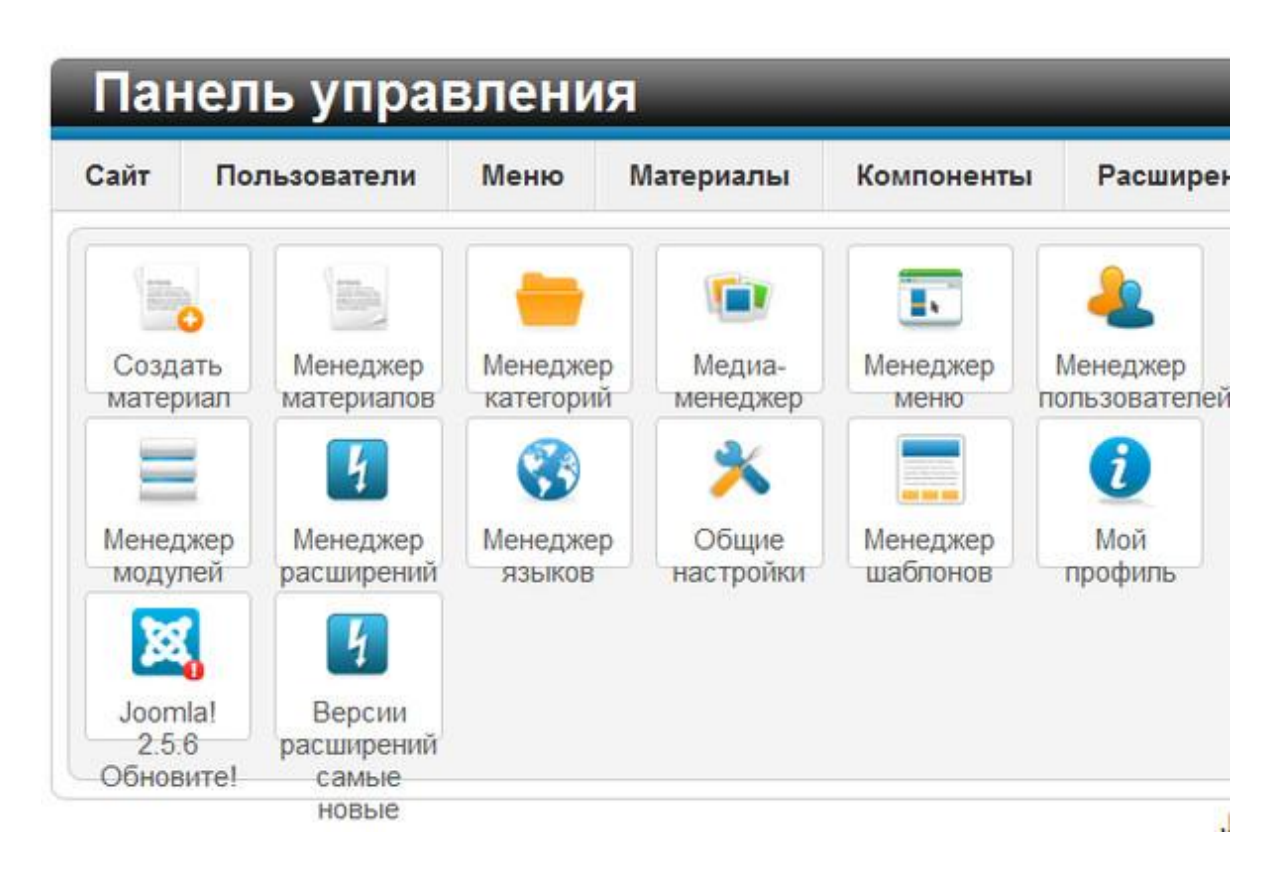

Рис. 6.2. **Панель керування сайтом**

Запишіть ваші дані для входу в систему Адміністрування. Вам необхідно зробити те, що виділено напівжирним червоним текстом – вас просять видалити інсталяційний каталог.

Після видалення інсталяційного каталогу можете обновити сторінку.

Тепер, коли ваш сайт Joomla! вже налаштований і працює, розглянемо різні елементи, з яких він складається.

### **Шаблони (Templates)**

Шаблони та пов'язані з ними файли є основою для візуальної оболонки, тобто дизайну й зовнішнього вигляду сайта. Керування шаблонами здійснюється окремо від керування контентом сайта.

Стандартний пакет Joomla! поставляється з двома шаблонами, з уже встановленим шаблоном madeyourweb, який ви можете побачити, зайшовши на сайт перший раз, і rhuk\_solaflare\_ii.

Файли шаблонів звичайно містяться у директорії шаблонів (templates), що розташована в кореневій директорії Joomla!. Кожний шаблон складається з файлів, що подані у табл. 6.3.

Таблиця 6.3

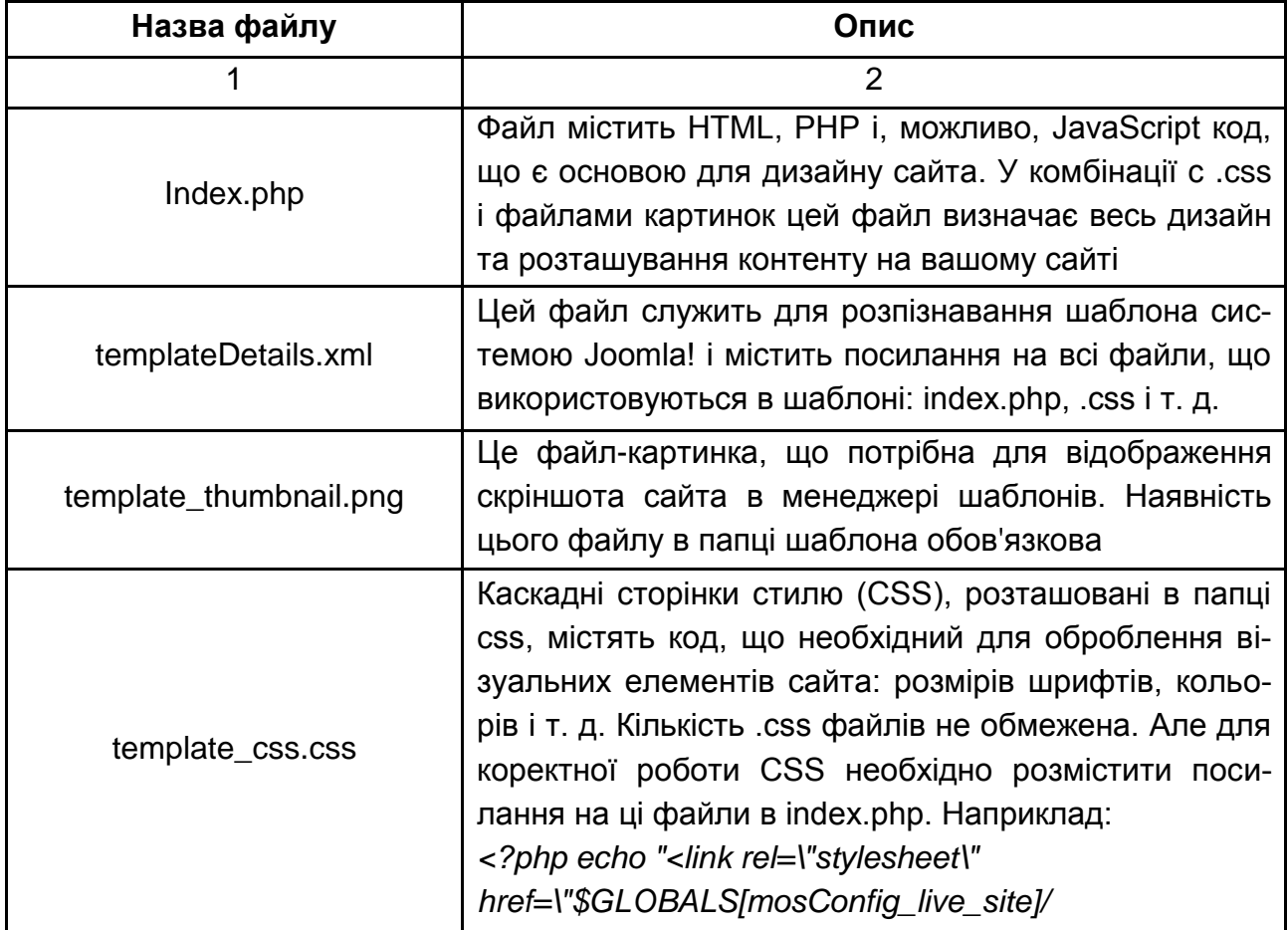

### **Опис файлів шаблону Joomla!**

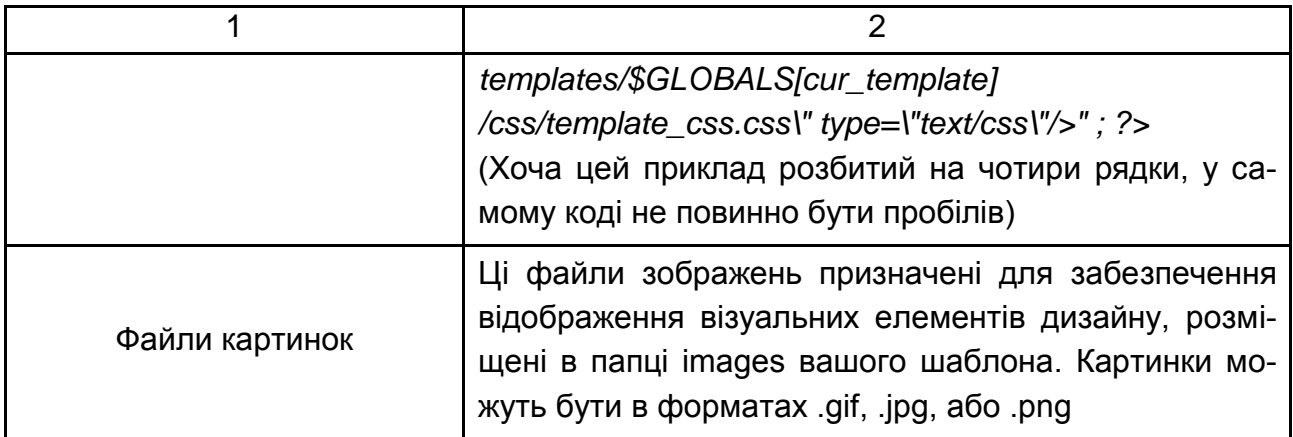

### **Компоненти (Components)**

Компоненти – ключові функціональні елементи Joomla!, які відображаються усередині основного тіла (main body) шаблона. Код основного тіла виглядає в шаблоні так: <?php mosMainBody(); ?>. Залежно від дизайну шаблона, що використовується, найчастіше це центральна частина веб-сторінки.

Типовий пакет Joomla! містить такі компоненти: Банери (Banners), Контакти (Contacts), Новини (News), Опитування (Polls) і веб-посилання (Web Links).

### **Модулі (Modules)**

Модулі розширюють можливості Joomla!. Модуль – це невеликий елемент контенту, який можна розмістити в будь-якому місті веб-сайта, якщо це дозволяє шаблон. Модулі дуже легко встановлюються у систему з панелі адміністратора.

Модулі Joomla! можуть містити Головне меню (Main Menu), Верхнє меню (Top Menu), Систему вибору шаблонів (Template Chooser), Опитування (Polls), Екстрені повідомлення (Newsflash), Лічильник хітів (Hit Counter).

### **Мамботи (Mambots)**

Мамбот – це невелика вузькоспеціалізована функція, що перехоплює та маніпулює контентом перед його публікацією. У стандартному пакеті Joomla! є декілька мамботів, наприклад: {mospagebreak}, {mosimage}.

### **Створення нових користувачів і наповнення сайта контентом**

Для реєстрації нового користувача на сайті необхідно вибрати опцію Create an account на лівій панелі (рис. 6.3).

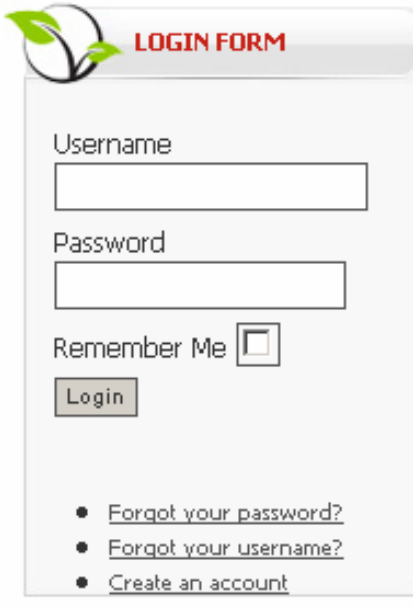

Рис. 6.3. **Створення нового аканта**

Далі необхідно заповнити всі поля реєстраційної форми (рис. 6.4).

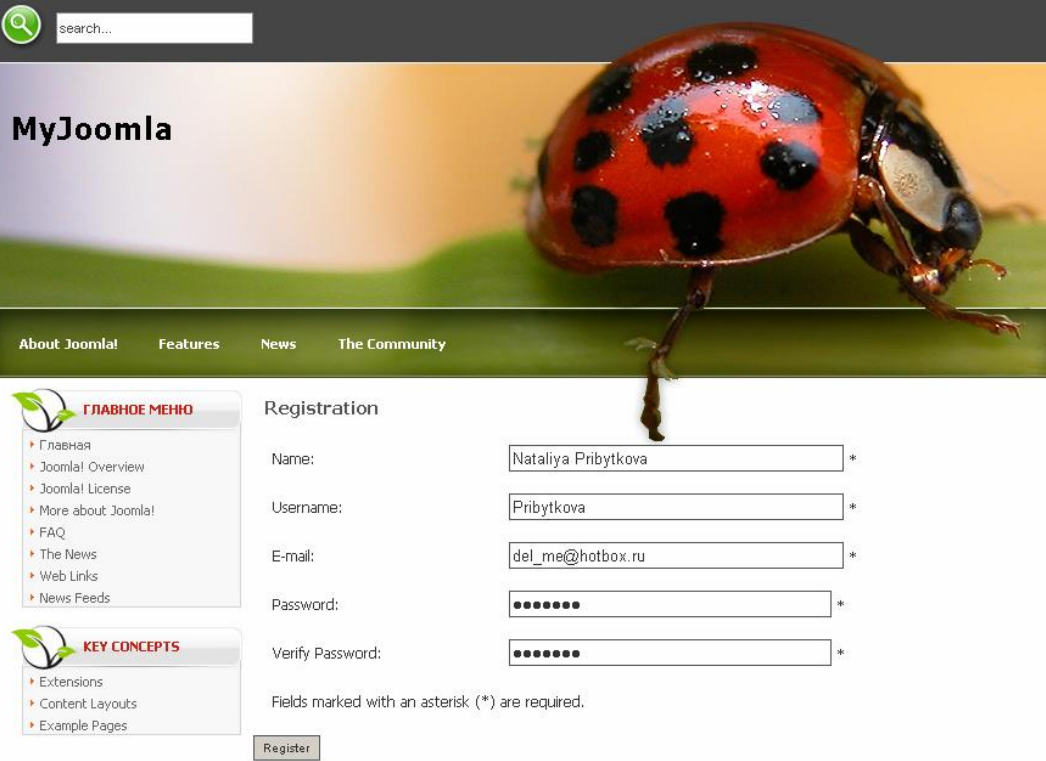

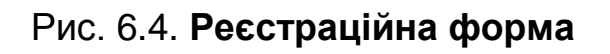

На сторінці завершення реєстрації з'явиться повідомлення, що на зазначену електронну адресу було відправлено лист з посиланням для підтвердження реєстрації. Оскільки для виконання лабораторної роботи використовується локальний сервер, то такий лист висилатися не буде, а реєстрацію повинен завершити адміністратор сайта вручну.

Для завершення реєстрації адміністратор сайта має зайти в панель адміністрування й у розділі User Manager у рядку з новим користувачем активувати опцію Enabled (рис. 6.5 і 6.6).

|   | Go Reset<br>Filter: |                     |                 |                   |   |                     |  |  |  |  |
|---|---------------------|---------------------|-----------------|-------------------|---|---------------------|--|--|--|--|
| # | Е                   | <b>Name▲</b>        | <b>Username</b> | Logged In Enabled |   | <b>Group</b>        |  |  |  |  |
|   | г                   | Administrator       | admin           |                   |   | Super Administrator |  |  |  |  |
| 2 | Е                   | Nataliya Pribytkova | Pribytkova      |                   | œ | Registered          |  |  |  |  |
|   | Display # 20        |                     |                 |                   |   |                     |  |  |  |  |

Рис. 6.5. **Опція Enabled вимкнута**

| Go Reset<br>Filter: |                |   |                     |                 |                   |   |                     |  |  |  |
|---------------------|----------------|---|---------------------|-----------------|-------------------|---|---------------------|--|--|--|
|                     | #              | Л | <b>Name</b> ▲       | <b>Username</b> | Logged In Enabled |   | <b>Group</b>        |  |  |  |
|                     |                | г | Administrator       | admin           | ᢦ                 | ب | Super Administrator |  |  |  |
|                     | $\overline{2}$ | г | Nataliya Pribytkova | Pribytkova      |                   |   | Registered          |  |  |  |
|                     | Nisplay # 20 N |   |                     |                 |                   |   |                     |  |  |  |

Рис. 6.6. **Опція Enabled ввімкнута**

Адміністратор має привласнити новому користувачеві права на свій розсуд. Для цього потрібно натиснути на ім'я користувача й увійти в панель редагування облікового запису.

Усіх зовнішніх користувачів можна розділити на 4 рівні (табл. 6.4): Зареєстровані (Registered), Автори (Authors), Редактори (Editors), Публікатори (Publishers).

Таблиця 6.4

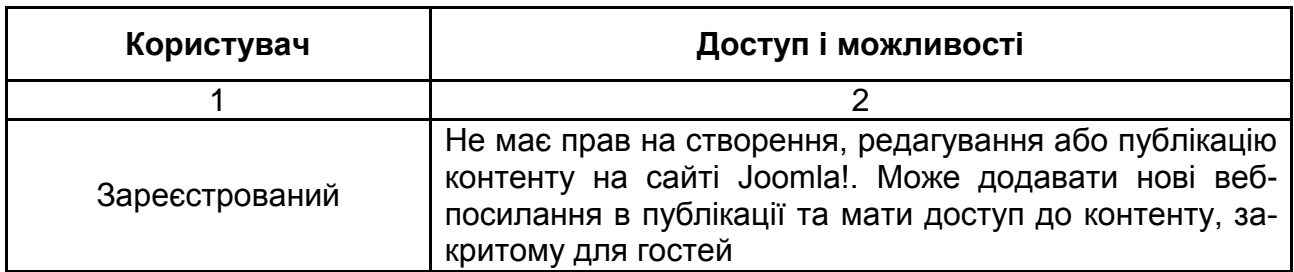

### **Зовнішні користувачі Joomla!**

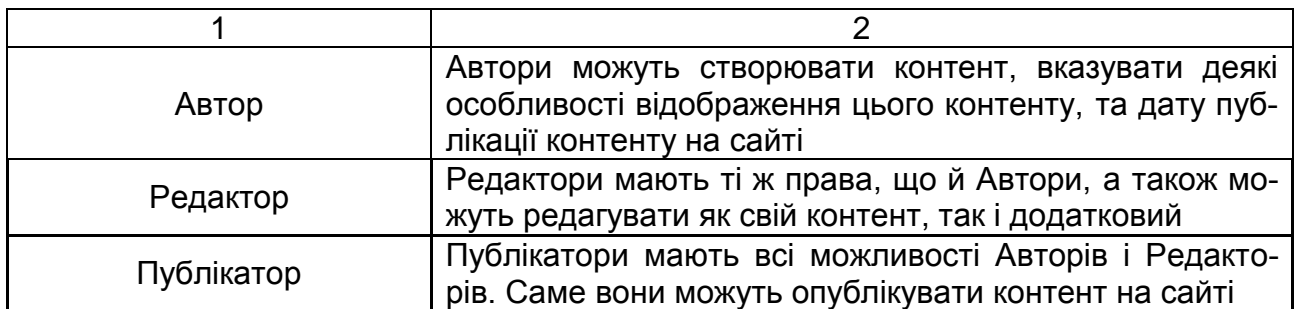

Вибравши відповідні права для нового користувача, необхідно їх привласнити (рис. 6.7).

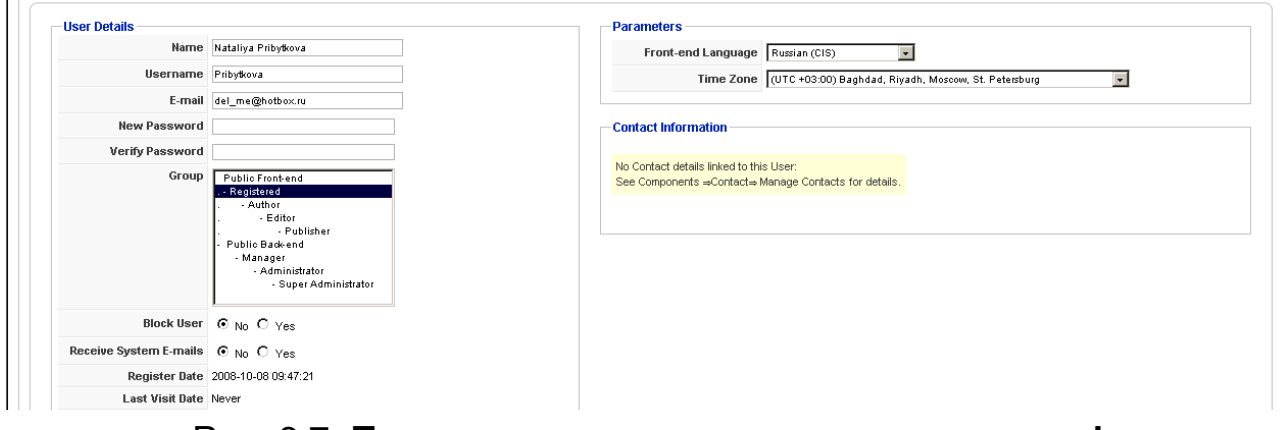

Рис. 6.7. **Присвоєння прав новому користувачеві**

Тепер гість сайта може заходити (рис. 6.8) у свій обліковий запис (рис. 6.9), редагувати свій профіль і публікувати на сайті свій контент у певних розділах (рис. 6.10). Додаючи нову статтю, не забудьте вказати, в який розділ вона буде додана (інакше потрібно буде її вручну заново визначати на панелі адміністратора, там же ви можете зробити статтю такою, яку можна побачити на головній сторінці сайта).

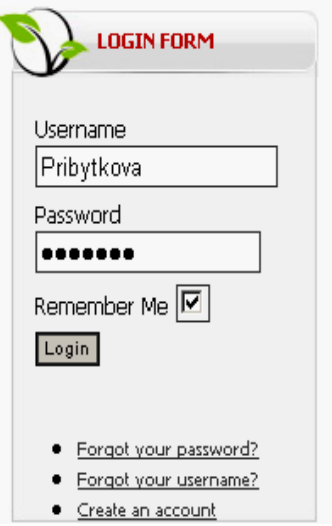

Рис. 6.8. **Панель авторизації користувача**

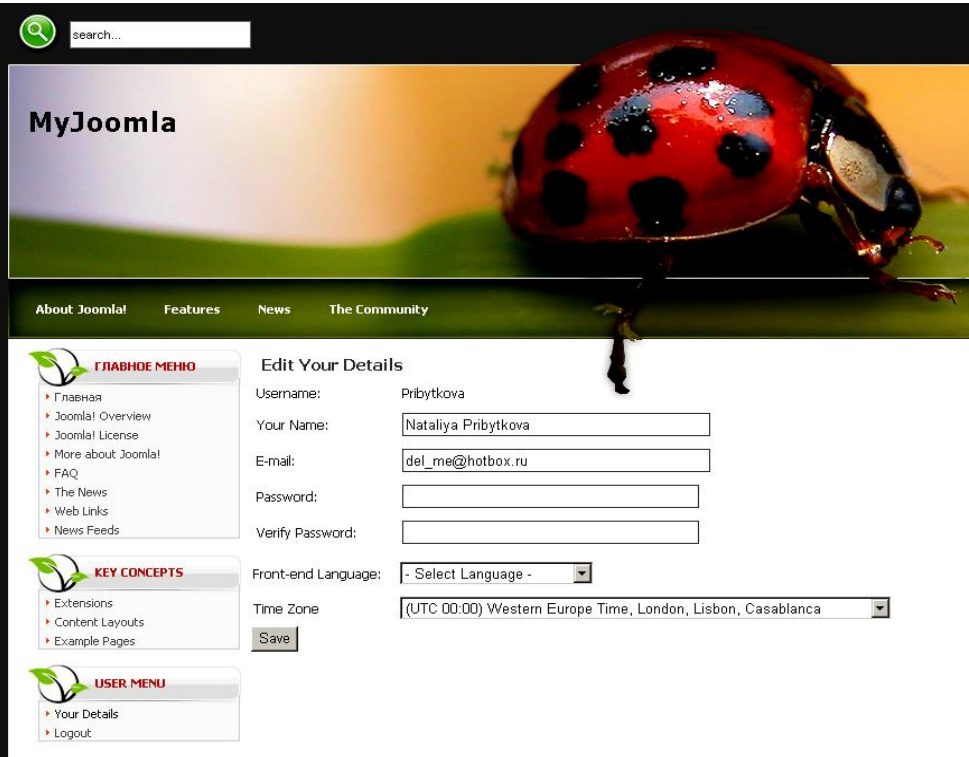

Рис. 6.9. **Сторінка з особистими даними**

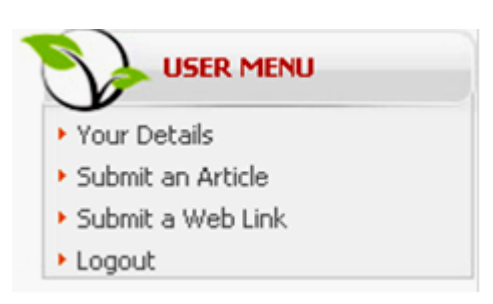

### Рис. 6.10. **Панель виправлення особистих даних або додавання нового контенту**

### **Створення віджета Google maps і використання його як інтерактивного компонента у складі медіасайту**

Для створення власного віджета Google maps є сервіс, який називається My Maps, перейти до нього можна за коротким посиланням [https://www.google.com/maps/d/.](https://www.google.com/maps/d/) На рис. 6.11 наведено інтрефейс конструктора, який розробляє власний віджет та додає до нього різні інтерактивні елементи.

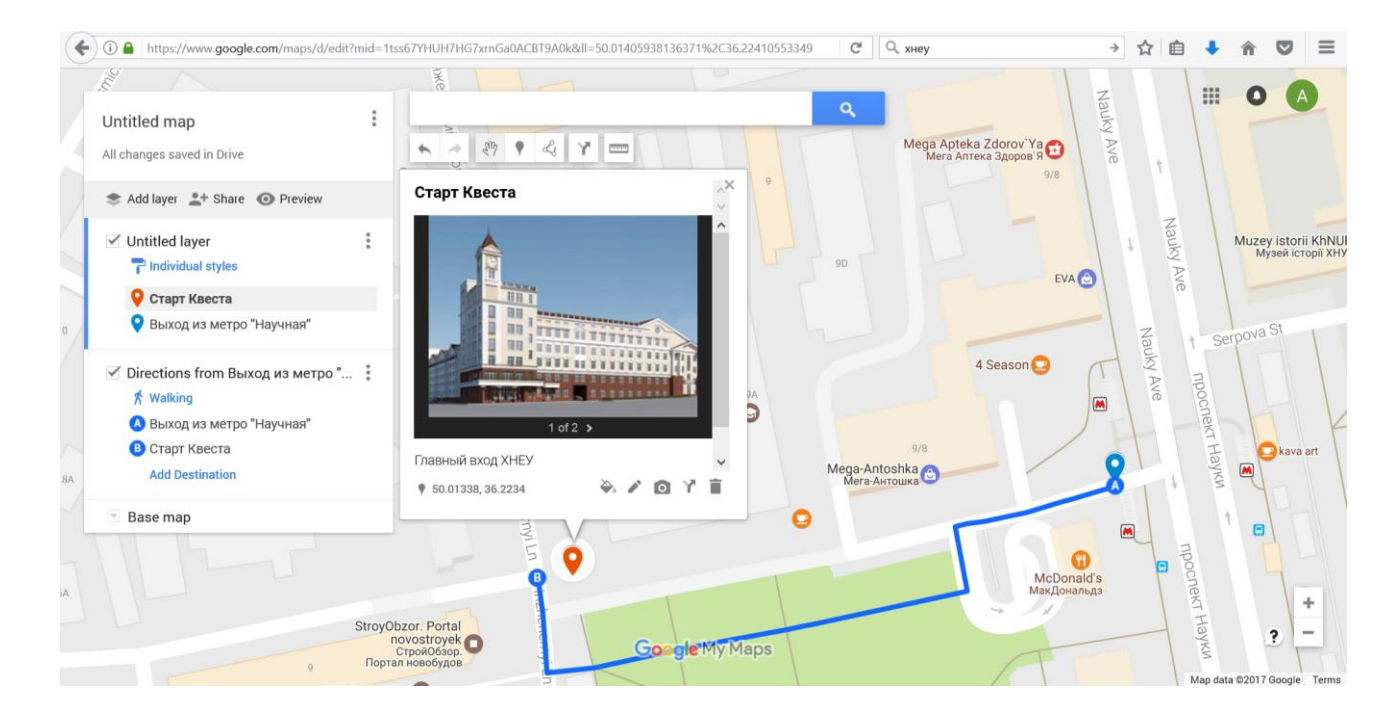

Рис. 6.11. **Інтерфейс конструктора віджетів My Maps**

Користувач може додавати власні шари на карти та розміщувати на них маркери з описанням і фото, прокладати маршрути між точками, рисувати об'єкти довільної форми.

Після того як карту створено, її можна опублікувати. Для цього задається назва, короткий опис розробленої карти (рис. 6.12) та параметри публікації й доступу: публічний доступ в Інтернет; будь-хто, хто має посилання, може отримати доступ до карти без аутентифікації; отримати доступ зможуть лише деякі люди, безпосередньо перелічені у правах доступу (рис. 6.12).

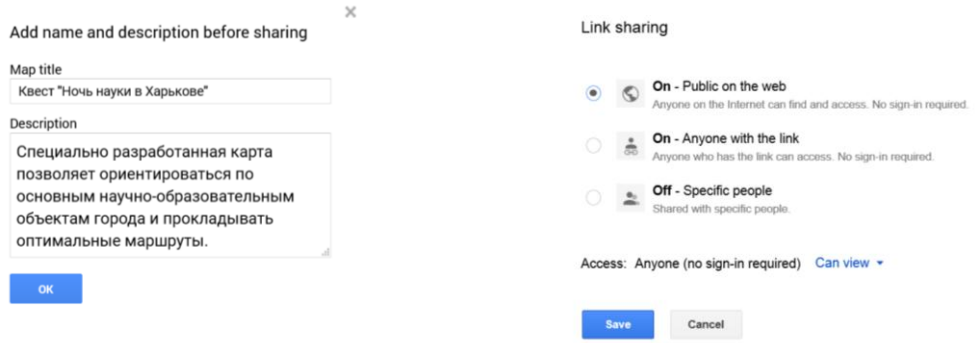

Рис. 6.12. **Публікація карти та параметри доступу**

На наступній формі можна отримати посилання для доступи до карти, яке можна розповсюджувати у будь-який спосіб: електронною поштою, використовуючи різноманітні месенджери, або відразу у формі вказати, з ким бажаєте поділитися, використовуючи Google+, Facebook, Twitter. Також можна запросити людей, використовуючи їхні імена або адреси електронної пошти. Але у такий спосіб можна отримати лише посилання на карту, а нашою головною метою є розроблення віджета й інтеграція його до медіасайта. Для інтеграції віджета необхідно отримати код, що встроюється, та розмістити його на сторінці власного веб-сайта. Для отримання коду необхідно скористуватися меню й обрати пункт Embed on my site (рис. 6.13).

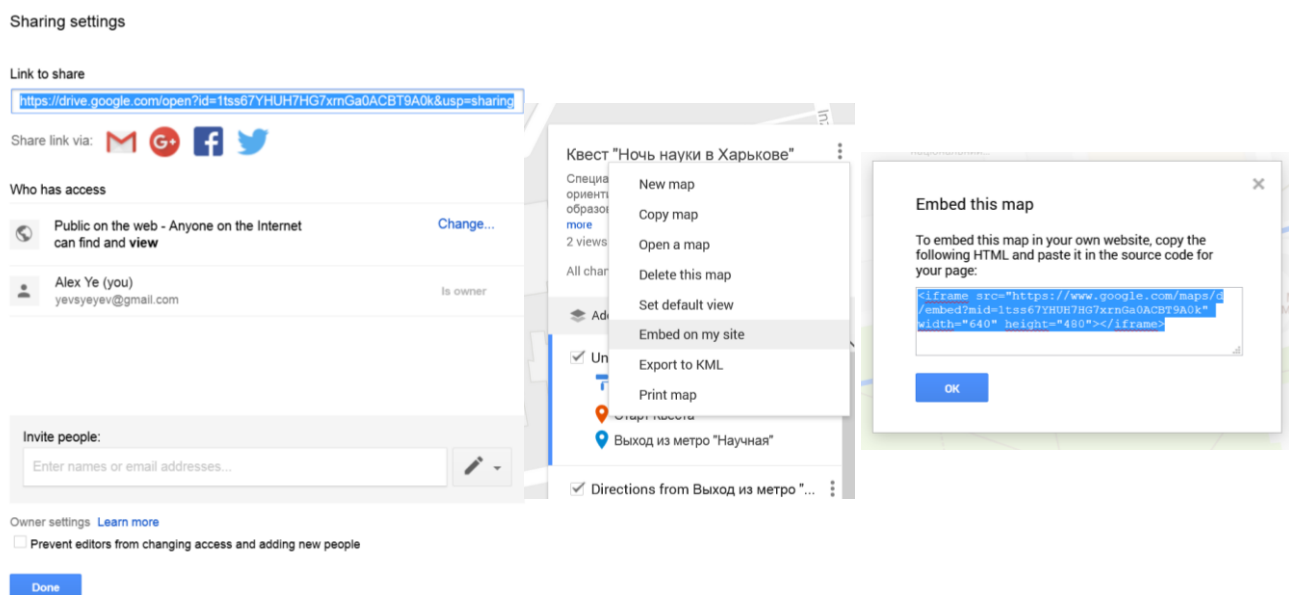

#### Рис. 6.13. **Поширення карт та отримання коду для віджета**

У цьому вікні можна безпосередньо скопіювати код. Зверніть увагу на те, що у коді містяться два параметри – ширина та висота віджету (див. рис. 6.13). У нашому випадку – це 640 х 480 пікселів.

Сервіс My Maps також надає користувачам інші досить цікаві функції, наприклад, ви можете створювати карту з указанням ваших переміщень за останній час, використовуючи функцію GPS у вашому мобільному пристрої а також ділитися вашим географічним положенням з вашими друзями.

#### **Завдання**

1. Створіть власний медіасайт на основі системи управління конвентом Joomla! за обраною тематикою.

2. Налаштуйте зовнішній вигляд сайта за допомогою шаблонів оформлення та панелі адміністратора.

3. Запросіть когось із своєї групи для реєстрації на вашому сайті та публікації статей.

4. Привласніть права доступу на сайт за своїм бажанням для нового користувача.

5. Зробіть постановку завдання щодо розроблення карти, яка б відповідала потребам та ідеї вашого інтерактивного медіасайта. Реалізуйте вашу карту за допомогою конструктора My Maps.

6. Отримайте код віджета для інтеграції отриманою карти. Додайте отриманий віджет до вашого веб-сайта, використовуючи інструменти Joomla!.

### **Контрольні запитання**

1. Які переваги має система управління контентом порівняно зі статичним сайтом?

2. Які технології використовуються у процесі роботі з Joomla!?

3. Як поділяються доступ і можливості між користувачами медіасайта?

4. У чому полягають переваги багатокористувальницького медіасайта?

5. Які переваги віджетів вам відомі?

6. Які віджети крім Google Maps було б доцільно використати у складі вашого веб-сайта?

### **Лабораторна робота 7.**

## <span id="page-38-0"></span>**Створення інтерактивних елементів медіасайта на основі CGI-компонентів**

**Мета роботи:** навчитися встановлювати та налаштовувати інтерактивні елементи медіасайта на прикладі форуму для системи управління контентом Joomla!.

### **Загальні відомості**

*Встановлення та налаштування форуму SMF (Simple Machines Forum) для системи управління контентом Joomla!*

Скопіюйте вміст папки smf  $1-1-2$  install ru у папку T:\home\localhost\ joomla\forum (це файли для встановлення форуму).

У командному рядку браузера запустіть встановлення форуму (localhost\joomla\forum) (рис. 7.1).

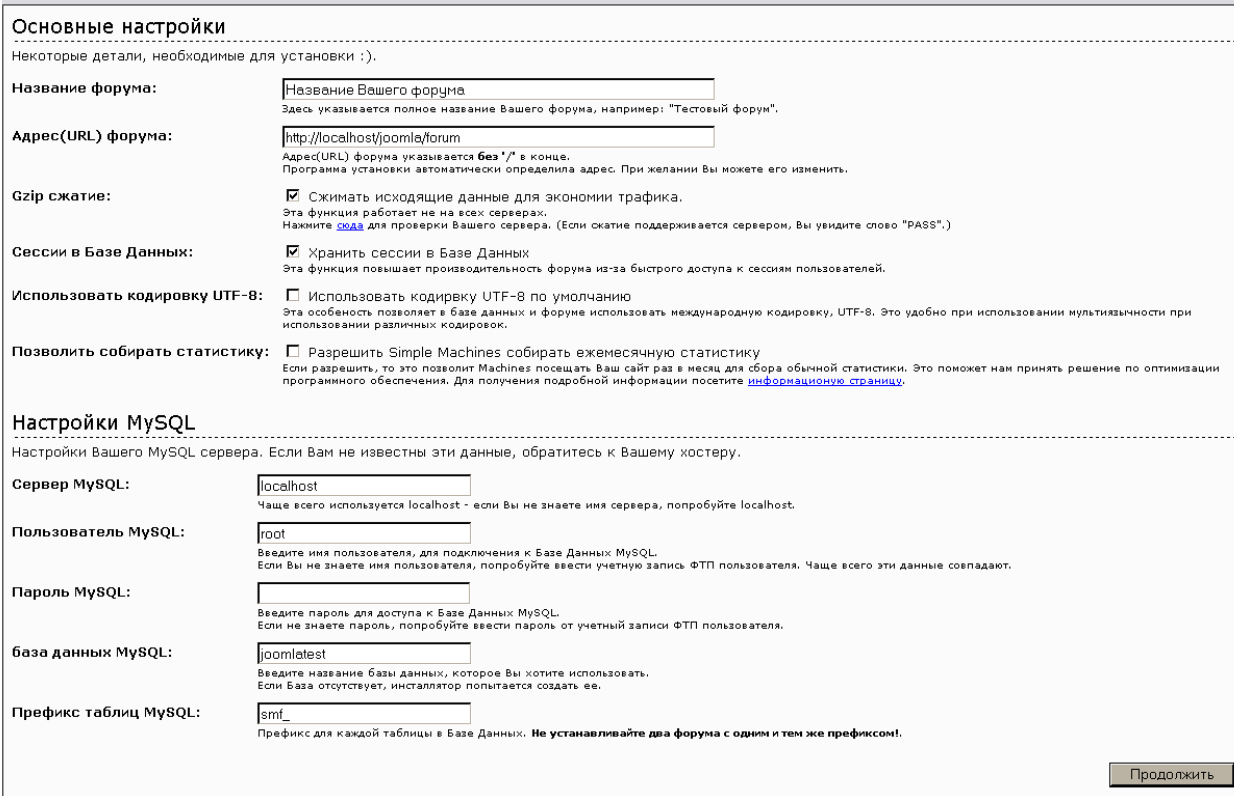

Рис. 7.1. **Встановлення форуму**

Для встановлення форуму знадобиться створити нові таблиці в тій самій базі даних, у якій установлена Joomla!. Далі необхідно створити обліковий запис адміністратора форуму (рис. 7.2). Пароль для бази даних вводити не потрібно (за замовчуванням його немає).

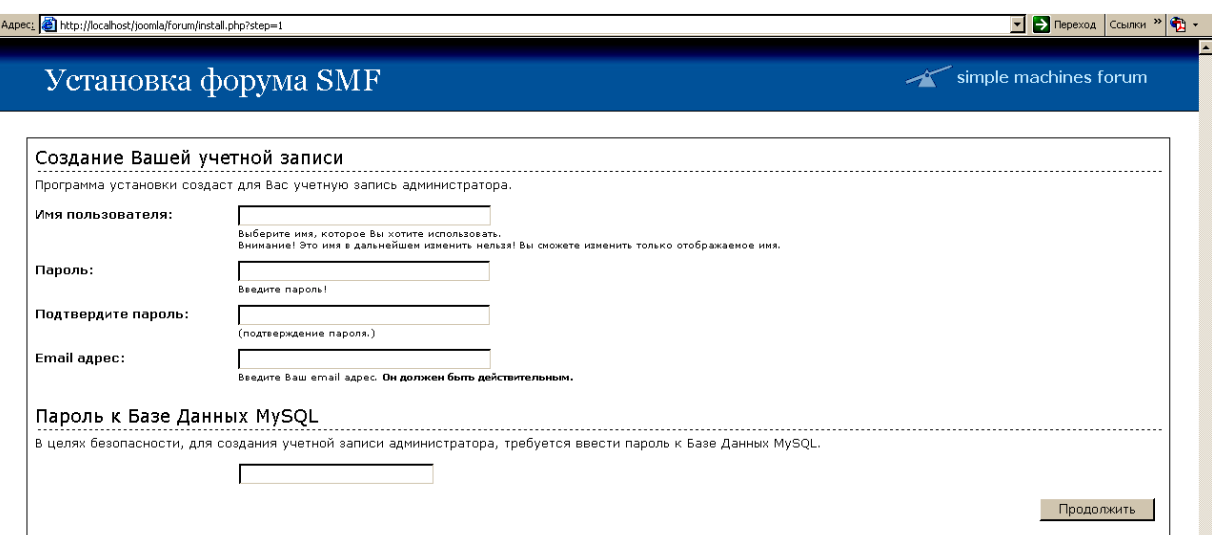

Рис. 7.2. **Створення облікового запису адміністратора форуму**

Якщо з'явилася сторінка, яка аналогічна рис. 7.3, то установка форуму пройшла успішно.

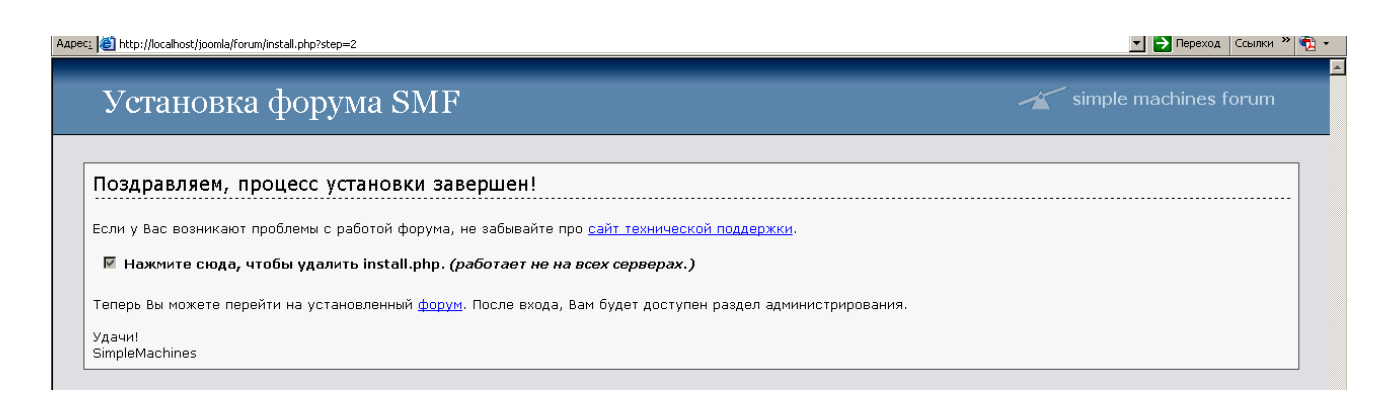

### Рис. 7.3. **Завершення установки форуму**

Далі можна переходити до налаштування та використання форуму (рис. 7.4).

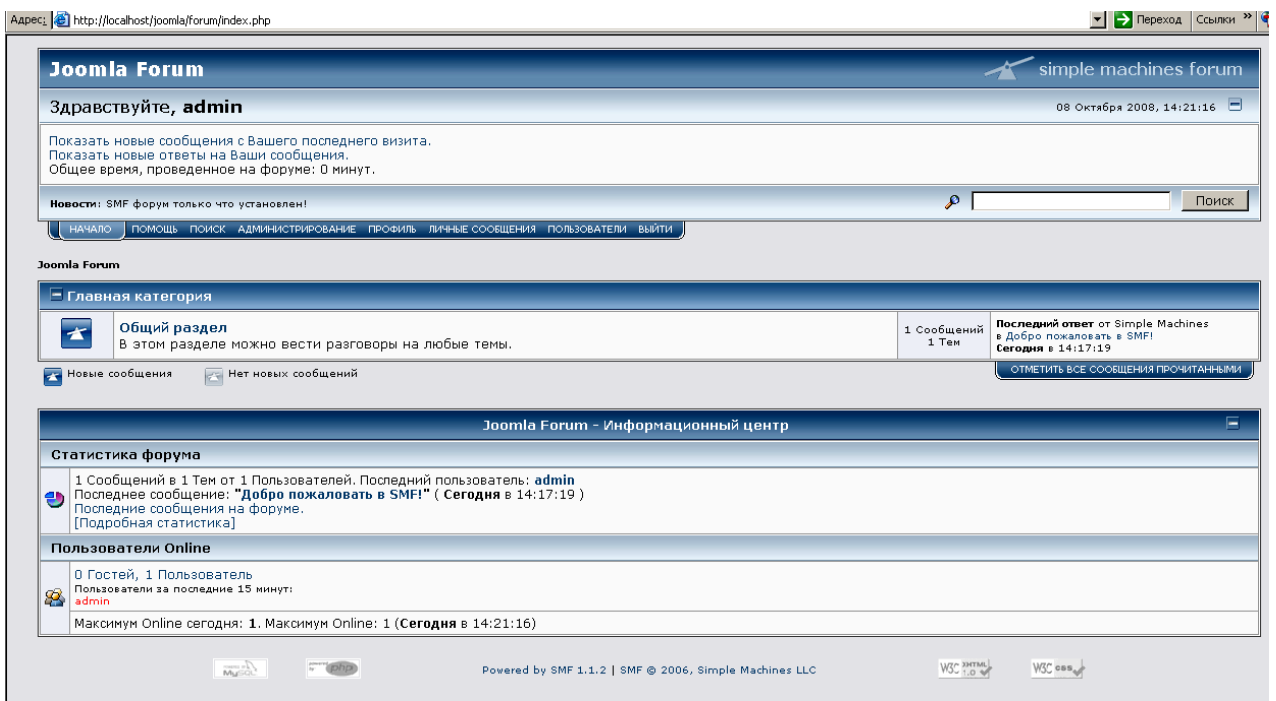

Рис. 7.4. **Головна сторінка форуму**

Далі необхідно створити посилання на форум у меню головного сайта. Для цього необхідно додати відповідний пункт меню в менеджері меню панелі адміністратора Joomla! (Menus –> Menu Manager –> New –> External Link). Після чого варто налаштувати посилання (рис. 7.5).

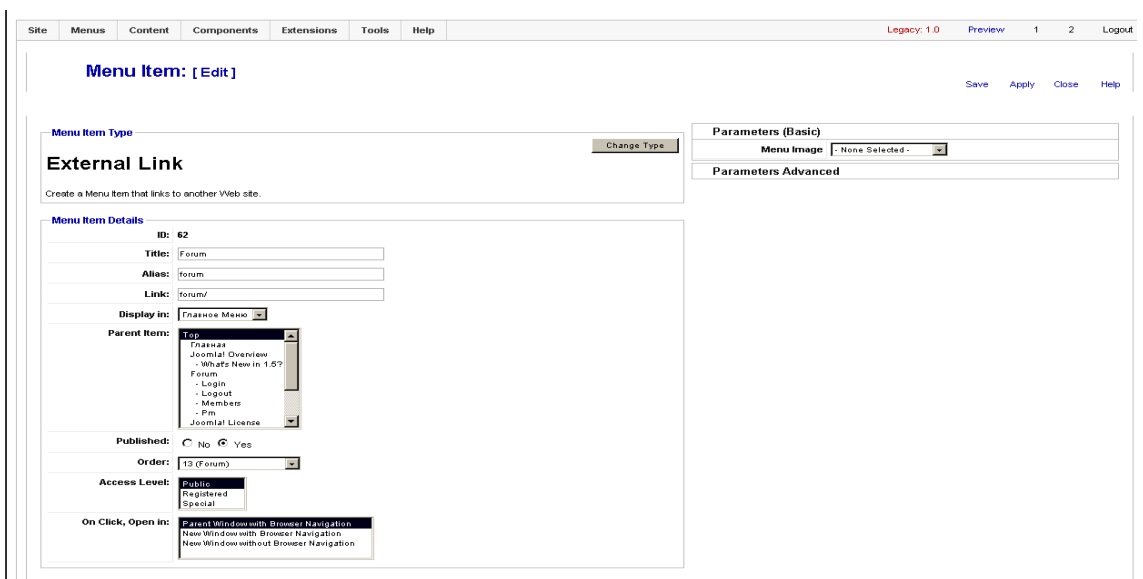

Рис. 7.5. **Налаштування для пункту меню Forum**

Зайдіть на головний сайт. Якщо в головному меню з'явився пункт Forum і, натискаючи на нього, ви потрапите на головну сторінку форуму, налаштування пройшло успішно.

### **Встановлення фотогалереї**

У панелі адміністратора виберіть Extensions –> Install/Uninstall. У категорії Upload Package Filed у вікні огляду файлів виберіть архів com\_phocagallery\_v2.0.1.zip і натисніть Upload File&Install (рис. 7.6).

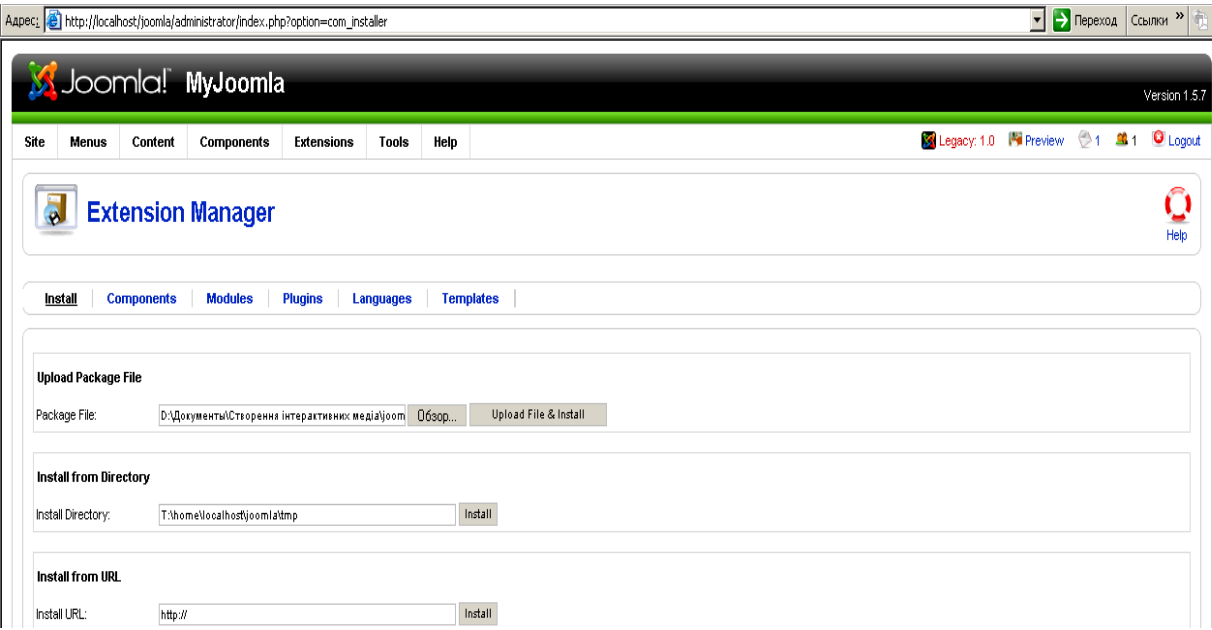

Рис. 7.6. **Інсталяція галереї**

Після установки можна налаштувати конфігурацію галереї або завантажити фотографії, попередньо створивши категорію.

Посилання на галерею додаються в головне меню сайта аналогічно форуму, тільки замість External Link вибирається PhotoGallery.

Результат роботи галереї показано на рис. 7.7.

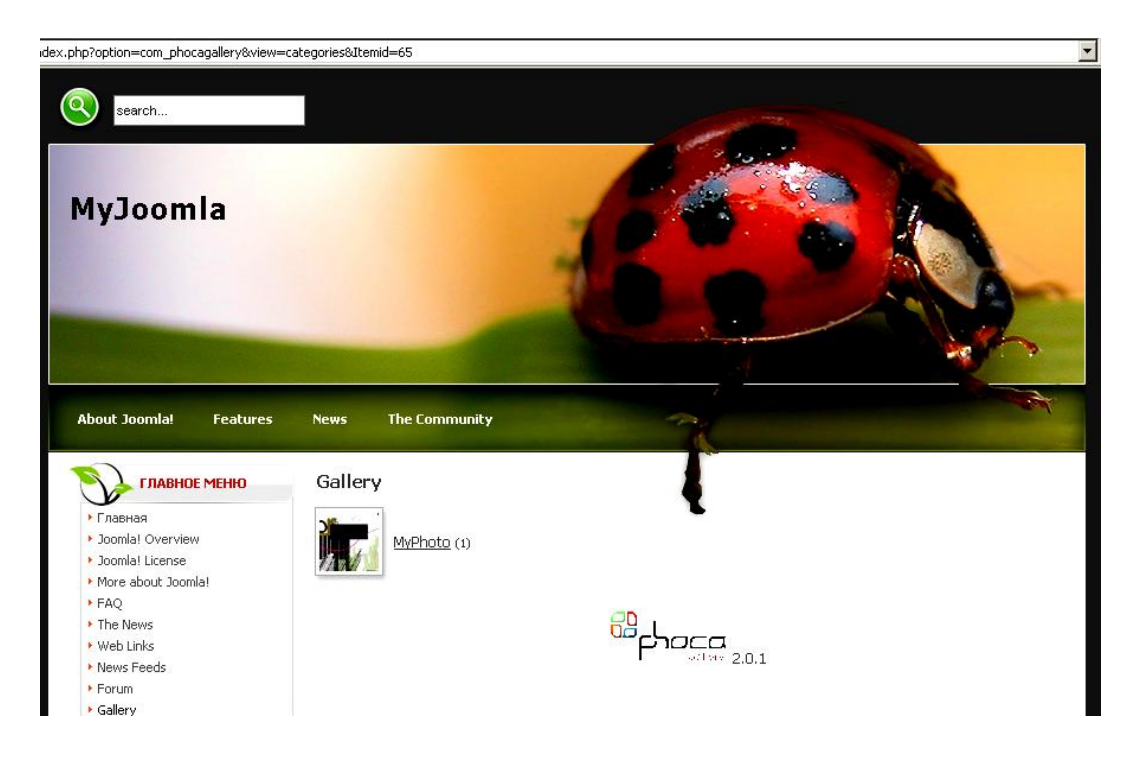

Рис. 7.7. **Результат роботи галереї**

### **Завдання**

1. Установіть і налаштуйте форум для свого медіасайта.

2. Створіть на форумі декілька тем і повідомлень.

3. Установіть на своєму Joomla! медіасайті фото галерею та наповніть її зображеннями.

4. Обмежте доступ до фотогалереї так, щоб до неї могли заходити тільки зареєстровані користувачі.

5. Самостійно знайдіть у мережі Інтернет, встановіть і налаштуйте компоненти Joomla! для аудіо- та відеоподкастів, блогу та магазину.

### **Контрольні запитання**

1. Що таке "компонент" і які особливості його використання?

2. Чим компонент відрізняється від модуля?

3. Як обмежити доступ до компонента незареєстрованим користувачам?

## <span id="page-43-0"></span>**Лабораторна робота 8. Розроблення сценарію використання додатків IVR-технологій у складі інтерактивних медіа**

**Мета роботи:** отримати практичні навички з розробки сценаріїв використання додатків IVR-системи на прикладі Smile IPCC.

### **Загальні відомості**

### *Принцип створення та роботи сценаріїв для IVR-додатків*

У теоретичній частині цієї навчальної дисципліни було розглянуто принципи роботи IVR-системи Smile IPCC, її структуру та призначення основних компонентів. IVR-система Smile IPCC Smile Form Maker, робоче місце супервізора, Smile IPCC CRM, модуль автодозвону, Smile Visual CTI, Smile IPCC Agent, IPCC Chat і IPCC Phone. Для побудови сценарію IVR-системи використовується Smile Visual CTI.

Smile Visual CTI – візуальне середовище для розроблення сценаріїв інтерактивних голосових додатків, що дозволяє створювати сценарії обслуговування викликів практично любого рівня складності.

Основне вікно програми (рис. 8.1) містить робочу область для безпосередньої побудови сценарію IVR, панель елементів управління у верхній частині, панель компонентів сценарію IVR-системи та інформаційну панель у правій частині вікна.

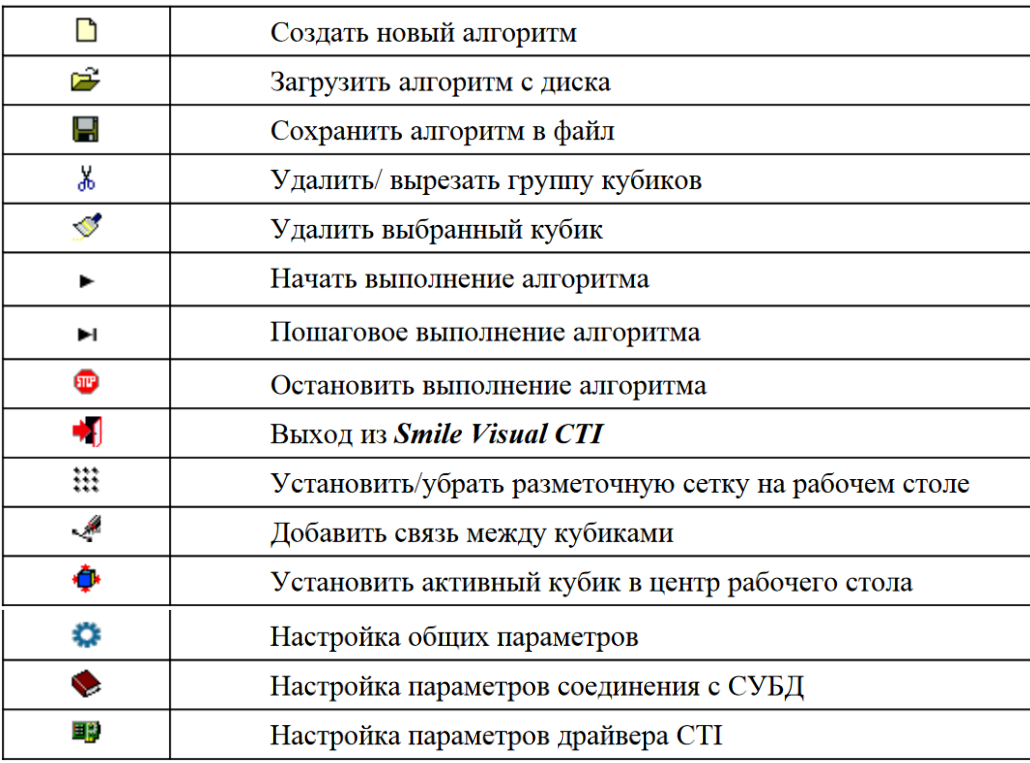

#### Рис. 8.1. **Панель елементів управління**

Інформаційна панель має три закладки: Edit – редагування параметрів блоків, Debug – відображення значень системних і користувальницьких змінних, Trace – відображення інформації щодо тестування.

Панель елементів управління (рис. 8.2) містить основні дії, які можна виконувати зі сценарієм.

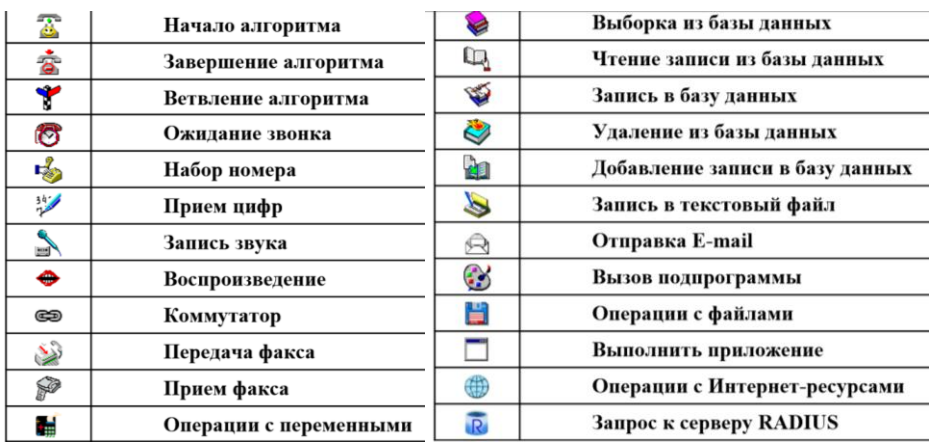

#### Рис. 8.2. **Елементи панелі компонентів сценарію IVR-системи**

На панелі компонентів сценарію IVR-системи зосереджені усі варіанти блоків, які можна використовувати для розроблення сценарію. У термінології, яку використовують розробники IVR-системи Smile IPCC, блоки для побудови сценарію називаються кубиками.

Для побудови IVR-сценарію необхідно обирати потрібні елементи на панелі компонентів сценарію. Далі компоненти необхідно розташувати у необхідний спосіб, зв'язати між собою, відповідно до логіки IVR-сценарію. Для встановлення зв'язка між елементами елемент, від якого встановлюється зв'язок, необхідно зробити активним, потім на Панелі елементів управління обрати інструмент додавання зв'язку , а потім вибрати елемент, до якого цей зв'язок повинен приєднатися. Основні компоненти, які доцільно використовувати для побудови базових алгоритмів: початок алгоритму, кінець алгоритму, очікування дзвінка, логічне розгалуження, відтворення звуку, введення цифр, запис звуку.

На рис. 8.3 наведено простий сценарій, що дозволяє використовувати IVR-систему з можливістю введення даних клавіатурою телефону, виконувати логічне розгалуження алгоритму, відтворення звукових підказок і запис повідомлень від абонента.

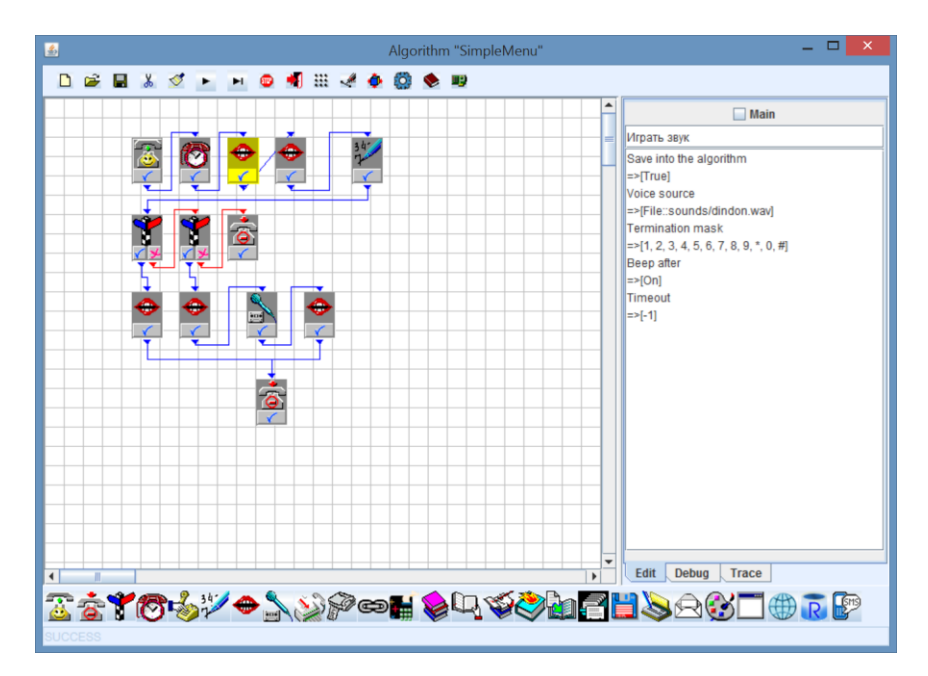

Рис. 8.3. **Основне вікно Smile Visual CTI**

У правій частині вікна (див. рис. 8.3) наведено властивості одного з елементів сценарію – Playback. Як параметри можна обирати файл, що буде відтворюватися або змінні для синтезу мови, також маску переривання, час, що відводиться на відтворення, використання звукового сигналу наприкінці відтворення файла та використання функції збереження звукового файла разом з алгоритмом.

Для тестування роботи сценарію необхідно виконувати команду RUN . Також використовується емулятор телефонного апарата рис. 8.4.

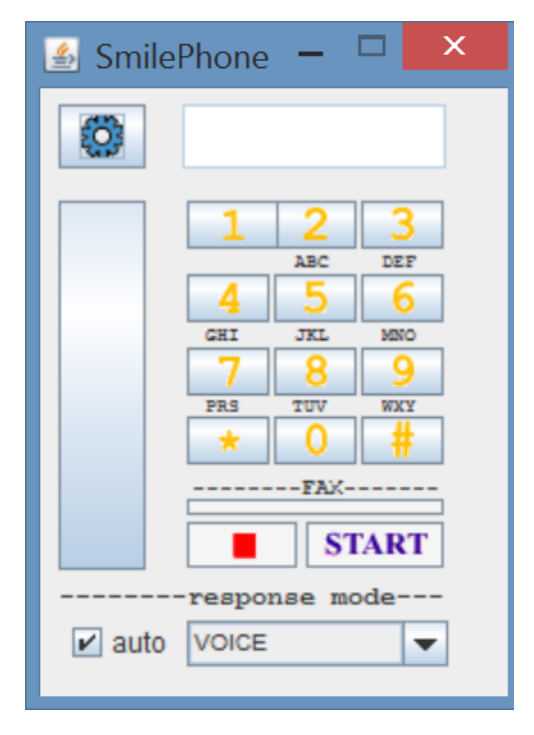

Рис. 8.4. **Емулятор телефонного апарата**

#### **Завдання**

Розробіть і протестуйте сценарій IVR-системи для компанії автомобільного дилера, що висувала такі вимоги: необхідно інформувати потенціальних клієнтів компанії щодо акційних пропозицій з продажу нових авто, якщо людина, що телефонує, вже є клієнтом компанії та вже купила авто, необхідно проінформувати умови і пропозиції щодо надання сервісного обслуговування та ремонту; також має бути можливість з'єднання з менеджером компанії для отримання додаткової інформації і консультації; якщо клієнт телефонує у неробочий час, необхідно запропонувати залишити повідомлення для того, щоб з ним змогли зв'язатися якнайшвидше та надати необхідну інформацію.

### **Контрольні запитання**

- 1. У чому полягає процес створення сценарію для IVR?
- 2. Які функціональні особливості сучасних IVR-систем вам відомі?
- <span id="page-46-0"></span>3. Які основні блоки IVR-системи Smile IPCC вам відомі?

## **Рекомендована література**

### **Основна**

1. Гундарин М. Корпоративный блог / М. Гундарин, Е. Гундарина. – Ростов-на-Дону : Феникс, 2013. – 160 с.

2. Євсєєв О. С. Створення інтерактивних медіа : навч. посіб. для студентів спеціальності 8.05150102 "Технології електронних мультимедійних видань" / О. С. Євсєєв. – Харків : Вид. ХНЕУ ім. С. Кузнеця, 2015. – 134 с.

3. [Макгилливрей](http://www.supertunes.com.ua/index.php?tid=49&go=catalog&in=view_author&id=38188) К. Использование 3D-технологий при создании WEBсайтов / К. [Макгилливрей,](http://www.supertunes.com.ua/index.php?tid=49&go=catalog&in=view_author&id=38188) Э. [Хед.](http://www.supertunes.com.ua/index.php?tid=49&go=catalog&in=view_author&id=38189) – Москва : НТ-Пресс, 2006. – 336 с.

4. Методичні рекомендації до виконання лабораторних робіт з навчальної дисципліни "Створення інтерактивних медіа" для студентів напряму "Видавничо-поліграфічна справа" усіх форм навчання / уклад. О. С. Євсєєв, Н. І. Прибиткова. – Харків : Вид. ХНЕУ, 2010. – 80 с.

5. Методичні рекомендації до виконання контрольних робіт з навчальної дисципліни "Створення інтерактивних медіа" для студентів спеціальності 8.05150102 "Технології електронних мультимедійних видань" заочної форми навчання / уклад. О. С. Євсєєв. – Харків : Вид. ХНЕУ,  $2012 - 64$  c.

6. Методичні рекомендації до виконання самостійних робіт з навчальної дисципліни "Створення інтерактивних медіа" для студентів напряму підготовки "Технологія електронних мультимедійних видань" усіх форм навчання / уклад. О. С. Євсєєв, Н. І. Прибиткова. – Харків : Вид. ХНЕУ, 2011. – 63 с.

7. Райхман И. Практика медиа измерений. Аудит, отчетность, оценка эффективности PR / И. Райхман. – Москва : [Альпина Паблишер,](http://www.ozon.ru/brand/859012/) 2013. – 432 с.

8. Робоча програма навчальної дисципліни "Створення інтерактивних медіа" для студентів спеціальності 8.05150102 "Технологія електронних мультимедійних видань" денної форми навчання / уклад. О. С. Євсєєв. – Харків : Вид. ХНЕУ ім. С. Кузнеця, 2017. – 58 с.

9. Створення інтерактивних медіа : конспект лекцій / уклад. О. С. Євсєєв, Н. І. Прибиткова. – Харків : Вид. ХНЕУ, 2009. – 96 с.

10. Финков М. Пиринговые сети / М. Финков. – Санкт-Петербург : Наука и Техника, 2006. – 272 c.

### **Додаткова**

11. Горелик А. Самоучитель 3ds Max 2014 / А. Горелик. – Санкт-Петербург : [БХВ-Петербург,](http://www.ozon.ru/brand/1098685/) 2014. – 544 с.

12. Литвин Е. Как заработать на блоге. 10 заповедей блогера / Е. Литвин. – Санкт-Петербург : Питер, 2012. – 102 с.

13. Маркетинг в социальных медиа. Интернет-маркетинговые коммуникации : учеб. пособ. / под. ред. Л. А. Данченок. – Санкт-Петербург : Питер, 2013. – 288 с.

14. Современные компьютерные технологии в дистанционном обучении / под ред. докт. экон. наук, проф. А. И. Пушкаря. – Харьков : Изд. ХНЭУ, 2004. – 396 с.

15. Ушанов П. Медиа рилейшнз. Основные аспекты взаимодействия СМИ и public relations : учеб. пособ. / П. В. Ушанов. – Москва : Флинта, 2012. – 80 с.

### **Інформаційні ресурси**

16. Голос как инструмент управления. Требования к современной платформе IVR [Электронный ресурс]. – Режим доступа : http://www.billing.ru/ guest/node/303.

17. Интернет-порталы [Электронный ресурс]. – Режим доступа : http://www.e-vostok.ru/ru/services/internet\_portaly.

18. Карпенко С. Объемы рынка электронной коммерции в Украине. Интернет-рынок. Reclamare [Электронный ресурс] / С. Карпенко – Режим доступа : [http://www.reclamare.ua/blog/obemy-rynka-elektronnoj-kommercii-v](http://www.reclamare.ua/blog/obemy-rynka-elektronnoj-kommercii-v-ukraine/)[ukraine.](http://www.reclamare.ua/blog/obemy-rynka-elektronnoj-kommercii-v-ukraine/)

19. Коба Е. Рынок интернет-рекламы в Украине: 2013 vs 2014. Reklamonstr [Электронный ресурс] / Е. Коба. – Режим доступа : http://reklamonstr.com/ archives/18804.

20. Лучшие примеры интерактивного маркетинга [Электронный ресурс]. – Режим доступа : http://www.biztimes.ru/index.php?artid=173.

21. Мобильный маркетинг. Как могут маркетологи использовать новое интерактивное медиа-пространство? [Электронный ресурс]. – Режим доступа : http://www.dma.com.ua.

22. Мэшап [Электронный ресурс]. – Режим доступа : http://ru.wikipedia.org.

23. Объем рекламного рынка Украины 2014 и прогноз объемов рынка 2015. Экспертная оценка Всеукраинской рекламной коалиции [Электронный ресурс]. – Режим доступа : [http://www.adcoalition.org.ua.](http://www.adcoalition.org.ua/)

24. Пиринговая файлообменная сеть [Электронный ресурс]. – Режим доступа : http://www.ru.wikipedia.org/wiki.

25. Публикация баз данных в сети интернет [Электронный ресурс]. – Режим доступа : http://www.las.prog-it.ru/pubbd.shtml.

26. Сайт виртуальных туров. – Режим доступа : [http://www.ireality.ru.](http://www.ireality.ru/)

27. Сайт, посвящённый RSS-технологиям. – Режим доступа : [http://rss.net.ua.](http://rss.net.ua/)

28. Смайл софт документація. IP контакт центр Smile IP Contact Center [Електронний ресурс]. – Режим доступу : https://www.smile-soft.com/ index.php/ua/ipcc-documents.

29. Технологии создания виртуальных туров [Электронный ресурс]. – Режим доступа: [http://vt.fsm.dp.ua/content/view/7/1.](http://vt.fsm.dp.ua/content/view/7/1/)

30. Усков С. Форумы, блоги, соцсети и другие ресурсы в интернете [Электронный ресурс]. / С. Усков. – Режим доступа : https://www.overdrive.com/media/1479886.

31. Услуги по Агрегации SMS и IVR трафика [Электронный ресурс]. – Режим доступа : http://www.evo-stok.ru/ru/services/agregatsya\_trafika.

32. Храмцов П. Введение в CGI [Электронный ресурс]. / П. Храмцов, С. Брик. – Режим доступа : http://www.intuit.ru/department/internet/cgi.

33. CGI-технология [Электронный ресурс]. – Режим доступа : http://www.ru.wikipedia.org/wiki.

34. Kolor Autopano Pro Documentation [Electronic resource]. – Access mode : [http://www.autopano.net/wiki–en/Autopano\\_Pro\\_Documentation.](http://www.autopano.net/wiki-en/Autopano_Pro_Documentation)

35. Kolor Panotour Documentation [Electronic resource]. – Access mode : http://www.autopano.net/wiki-en/action/view/ Panotour\_Pro\_2\_Documentation.

36. Wikipedia – свободная энциклопедия [Электронный ресурс]. Режим доступа : ttp://www.ru.wikipedia.org/wiki.

## **Зміст**

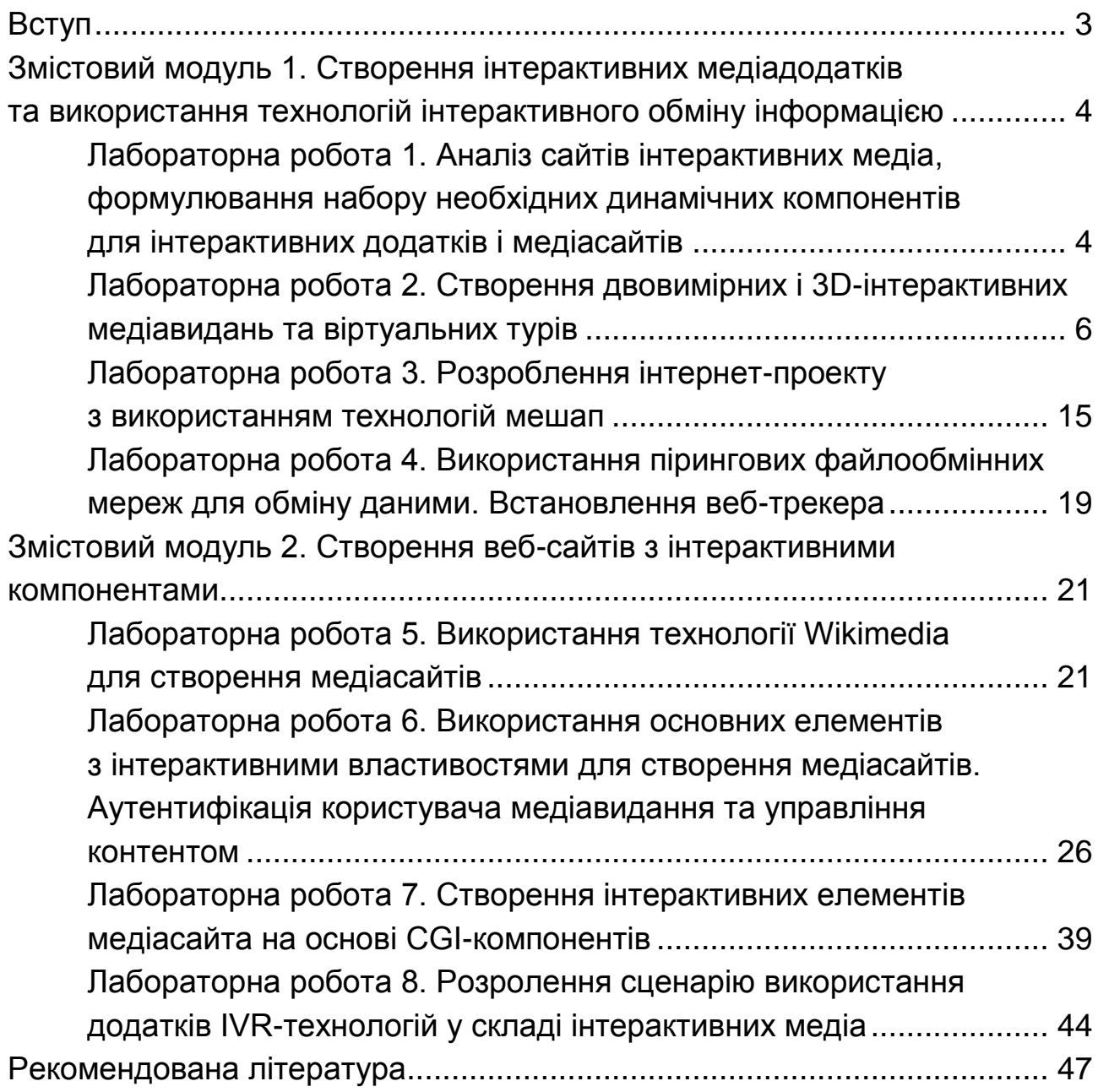

НАВЧАЛЬНЕ ВИДАННЯ

# **СТВОРЕННЯ ІНТЕРАКТИВНИХ МЕДІА**

## **Методичні рекомендації до виконання лабораторних робіт для студентів спеціальності 186 "Видавництво та поліграфія" другого (магістерського) рівня**

*Самостійне електронне текстове мережеве видання*

Укладач **Євсєєв** Олексій Сергійович

Відповідальний за видання *О. І. Пушкар*

Редактор *А. С. Ширініна*

Коректор *А. С. Ширініна*

План 2017 р. Поз. № 275 ЕВ. Обсяг 52 с.

Видавець і виготовлювач – ХНЕУ ім. С. Кузнеця, 61166, м. Харків, просп. Науки, 9-А

*Свідоцтво про внесення суб'єкта видавничої справи до Державного реєстру ДК № 4853 від 20.02.2015 р.*